Opinnäytetyö (AMK)

Konetekniikka

Meritekniikka

2019

Juha Jokinen

# LAIVAN LASTAUSKÄSIKIRJAN RÄÄTÄLÖINTI JA TULOSTUKSEN AUTOMATISOINTI NAPA-MAKROJEN AVULLA

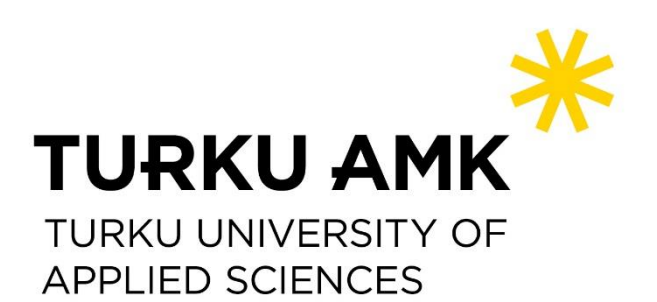

OPINNÄYTETYÖ (AMK) | TIIVISTELMÄ TURUN AMMATTIKORKEAKOULU Konetekniikka | Meritekniikka 2019 | 48 sivua, 0 liitesivua

### Juha Jokinen

## LAIVAN LASTAUSKÄSIKIRJAN RÄÄTÄLÖINTI JA TULOSTUKSEN AUTOMATISOINTI NAPA-MAKROJEN AVULLA

Laivan luovutusaineistoon kuuluvan lastauskäsikirjan tarkoituksena on koota yhteen laivan hydrostatiikkaan liittyvät keskeisimmät parametrit huomioiden eri lastitilanteiden vaikutukset ehjän laivan vakavuuteen. Vakavuuslaskennan tulokset esitetään lastauskäsikirjassa taulukkoja/tai kaaviomuodossa sen mukaan, mikä kussakin tapauksessa on tarkoituksenmukaisinta. Tämän opinnäytetyön tavoitteena on kehittää lastauskäsikirjan luontia varten NAPA:n komentoriviltä ajettava makro, joka tulostaa tankkien peilaustaulukot, hydrostatiikkalaskelmat ja vakavuus KN-taulukot sekä luo laivan linjapiirustuksen halutussa mittakaavassa. Tämän lisäksi sama toiminnallisuus halutaan saavuttaa NAPA Manager -käyttöliittymälle kehitetyn sovelluksen avulla.

NAPA-laivasuunnitteluohjelmistolle on kehitetty useita erillisiä tulostusmakroja, joiden avulla tarvittavat laskelmat saadaan tehdyksi. Tulosteiden ulkoasu saattaa kuitenkin vaihdella eri makrojen välillä ja tarvittavien muutosten tekeminen edellyttää NAPA Basic -ohjelmointikielen hallintaa. Toisena vaihtoehtona on kerätä tiedot NAPA:n eri prosessien LIST- ja PLOT- funktioita käyttäen, jolloin suunnittelija pystyy valitsemaan haluamansa tulostusparametrit ja vaikuttamaan samalla syntyvän tulosteen ulkoasuun. Prosessi on kuitenkin työläs ja aikaavievä.

Opinnäytetyölle alussa asetetut tavoitteet saavutettiin niin makron kuin NAPA Manager -sovelluksen osalta. Työssä käytettiin apuna rahtilaivan suunnittelutietoja, joten makro ja NAPA Manager -sovellus ei tällaisenaan suoraan sovellu esimerkiksi matkustaja-alusten lastauskäsikirjan luontia varten.

ASIASANAT:

lastauskäsikirja, NAPA, makro, NAPA Basic, NAPA Manager

BACHELOR´S THESIS | ABSTRACT TURKU UNIVERSITY OF APPLIED SCIENCES Mechanical Engineering | Naval Architecture 2019 | 48 pages, 0 pages in Appendices

### Juha Jokinen

## CUSTOMIZATION AND PRINTING OF A SHIP LOADING MANUAL USING NAPA MACROS

At the time when a ship is delivered to the operator, one of the documents included in delivery is a loading manual. The purpose of the loading manual is to provide the key figures related to the ship's hydrostatics taking into account different loading conditions that have a significant effect on the overall stability of a ship. The loading manual contains necessary data in forms of tables and/or graphs. The objective of this thesis work is to develop NAPA macro, which would carry out necessary tasks related to the loading manual creation, such as printing out tank tables, hydrostatic calculations and stability KN-tables as well as creating lines drawing using pre-defined scale. An additional objective is to create a NAPA Manager application that will produce exactly the same material for the loading manual.

The are many macros developed over time for NAPA ship design software that can be used to create material for the loading manual. The problem is that the layout of the created documents may have some differences that are hard to overcome without making changes to the creator macros. To be able to carry out those modifications, the designer must be familiar with NAPA Basic programming language, which is not always the case. Another option is to use NAPA LIST and PLOT functions from the command line and make necessary customization for the list and plot definitions on the fly. That, on the other hand, requires a significant amount of work and takes time.

All targets set at the beginning were met. Both NAPA macro and NAPA Manager application were developed using a ro-ro gargo ship and may therefore not be used as such for passanger ships without modification.

#### KEYWORDS:

loading manual, NAPA, macro, NAPA Basic, NAPA Manager

# **SISÄLTÖ**

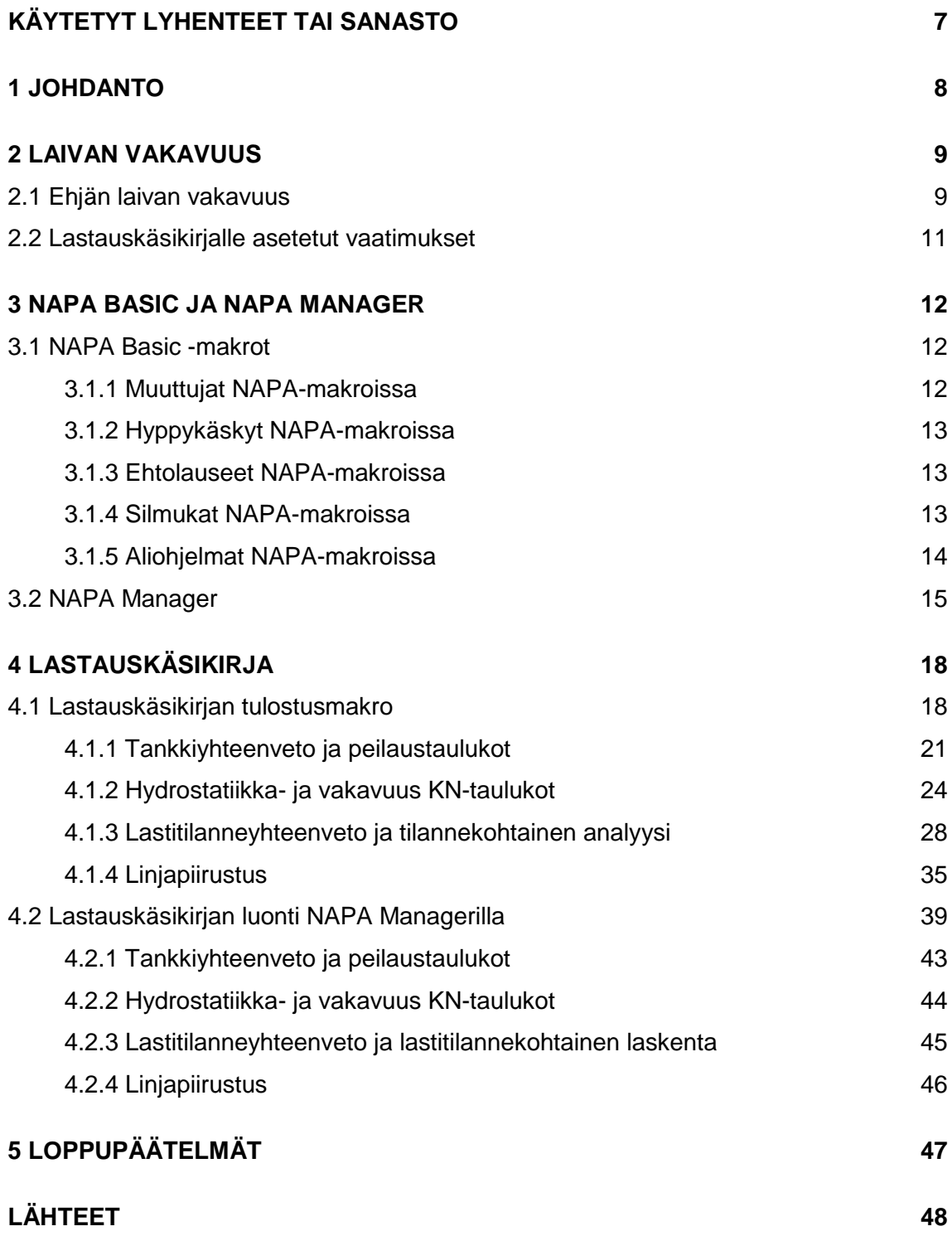

### **KAAVAT**

Kaava 1. Vakavuusmomenttivarsi suurilla kallistuskulmilla (Matusiak 1995, 56) 25

## **KUVAT**

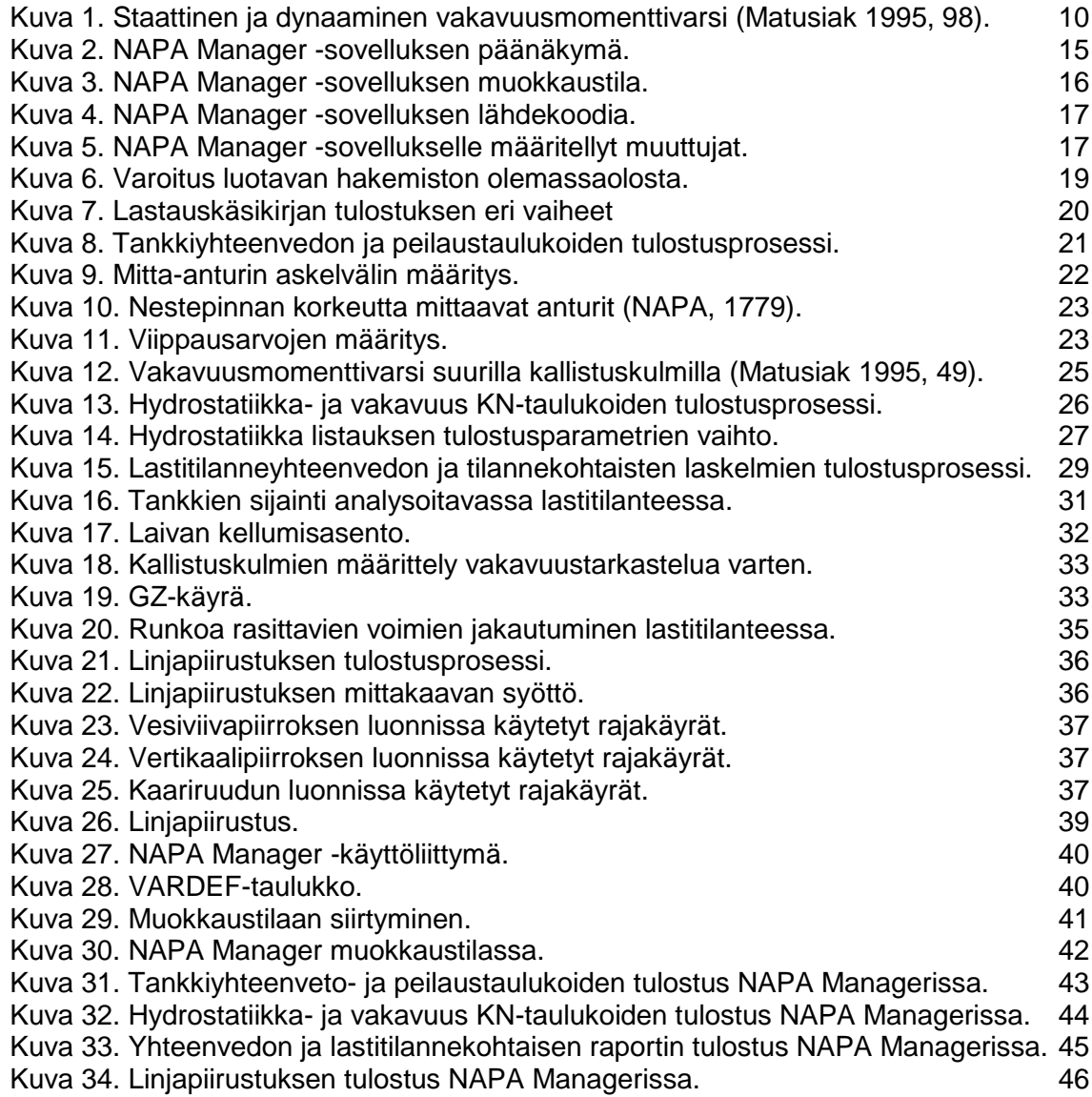

## **TAULUKOT**

[Taulukko 1. Tankkiyhteenveto](#page-21-1) 22 [Taulukko 2. Peilaustaulukon sisältö.](#page-23-1) 24

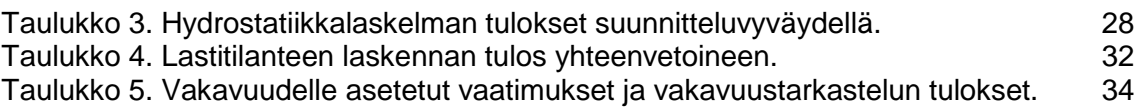

# <span id="page-6-0"></span>**KÄYTETYT LYHENTEET TAI SANASTO**

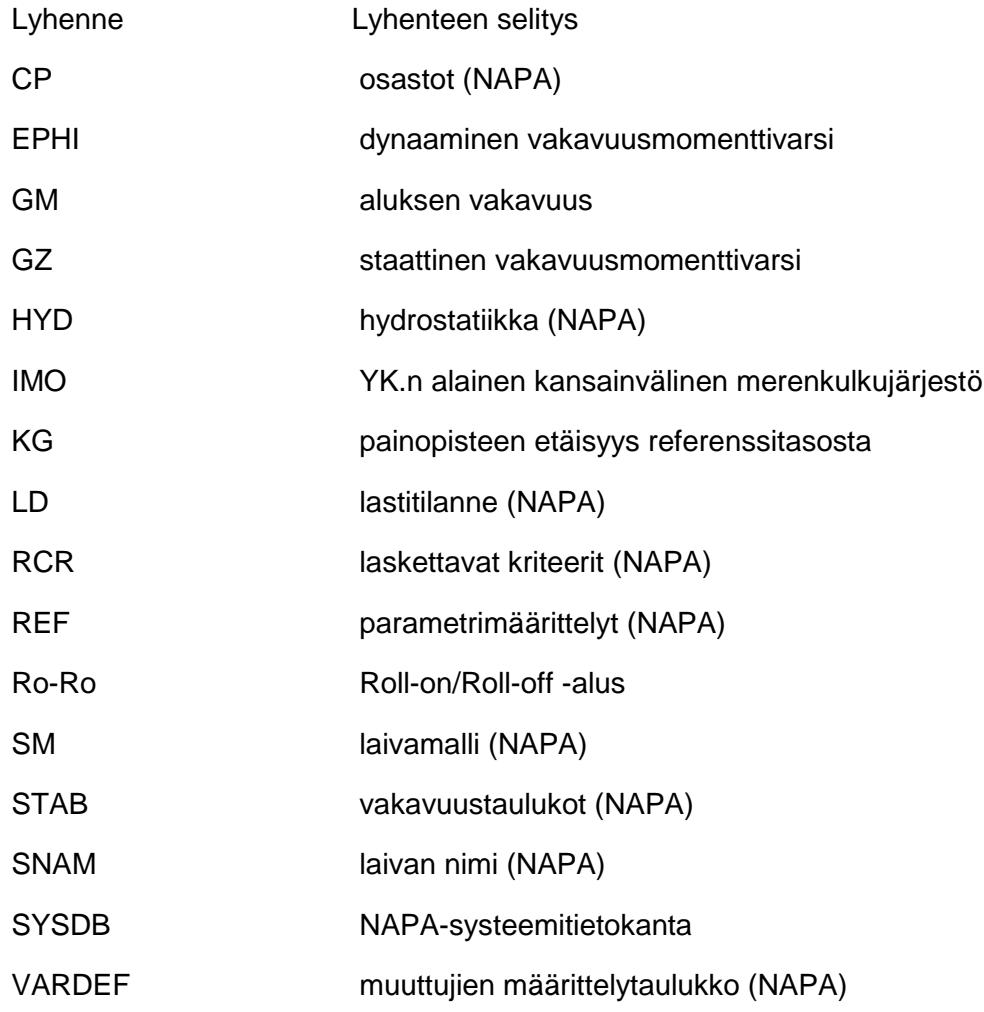

### <span id="page-7-0"></span>**1 JOHDANTO**

Laivan luovutuksen yhteydessä tilaajalle luovutettavaan aineistoon sisältyy laivan lastauskäsikirja, joka pitää sisällää tarvittavat laskelmat ja kaaviokuvat eri lastitilanteiden vaikutuksesta laivan vakavuuteen. Vakavuuslaskelmien lisäksi lastauskäsikirjaan on sisällytetty tietoa laivaan asennetuista tankeista sekä hydrostatiikkaan liittyvistä parametreistä. Tarvittavat laskelmat ja kaaviot luodaan käyttäen laivasuunnitteluohjelmistoa, joista NAPA Ship Design on yksi laajimmin käytössä olevista laivan alkusuunnitteluohjelmistoista.

Tämä opinnäytetyö on tehty Elomatic Oy:n Marine and Offshore -yksikön Life Cycle Solutions -osastolle. Opinnäytetyön tavoitteena on nopeuttaa ja yksinkertaistaa laivan lastauskäsikirjan luontiprosessia automatisoimalla tarvittavien taulukoiden, kaaviokuvien ja piirrosten tulostus NAPA-makrojen avulla. Komentoriviltä ajettavan makron lisäksi tavoitteena oli saavuttaa sama toiminnallisuus NAPA Manager -käyttöliittymällä. Tämän vuoksi makro jaettiin toiminnallisuuden perusteella pienempiin osiin ja niihin tehtiin NAPA Managerin vaatimia muutoksia.

Lastauskäsikirjan tulostusmakron kehityksessä käytettiin apuna Ro-Ro-aluksen NAPAmallia, eikä tämän työn tuloksena syntynyt makro sellaisenaan sovellu esimerkiksi matkustaja-alusten lastauskäsikirjan tulostukseen. Tässä opinnäytetyössä ei oteta kantaa eri lastitilanteiden määrittelyyn eikä niiden sisältöön vaan oletetaan, että vaadittavat määritykset ovat luotuna ja löytyvät projektin NAPA-tietokannasta. Samoin kullekin alustyypille voimassa oleva kriteeristö laivan vakavuuteen liittyen oletetaan määritellyksi etukäteen ennen lastauskäsikirjan tulostusmakron käyttöä.

### <span id="page-8-0"></span>**2 LAIVAN VAKAVUUS**

Kansainvälinen merenkulkujärjestö IMO asettaa minimivaatimukset kaikkien 24 metriä tai sitä pidempien rahti- ja matkustaja-alusten vakavuudelle (MSC.267(85), 10). Lähtökohtaisesti laivan vakavuudelle asetetut vaatimukset ovat voimassa kaikissa niissä olosuhteissa ja lastitilanteissa, joissa varustamo kyseisellä aluksella operoi. Laivan lastauskäsikirjan pitää sisältää kaikista varustamon määrittelemistä lastitilanteista tehdyt vakavuuslaskelmat sekä vakavuuden muuttumista eri kallistuskulmilla havainnollistavan GZ-käyrän. Jos aluksen lastitilanteisiin liittyviä tietoja ei ole saatavilla varustamolta lastauskäsikirjan luontihetkellä, tehdään laskelmat IMO:n määräysten mukaisesti. (MSC.267(85), 39–40.) Rahtialuksen tapauksessa analysoidaan tällöin aina vähintään seuraavat lastitilanteet:

- 1. Alus on lähtötilanteessa lastattu täyteen rahdin, käyttötarpeiden ja polttoaineen osalta. Myös matkustajia ja matkatavaroita on aluksessa maksimimäärä, joka rahtilaivan määrittelyn mukaisesti tarkoittaa enintään kahtatoista matkustajaa.
- 2. Alus on määränpäähän saapuessaan lastattu täyteen rahdin ja matkustajien sekä heidän matkatavaroidensa osalta. Käyttötarpeita ja polttoainetta on jäljellä 10 % maksimimäärästä.
- 3. Aluksessa ei ole lähtötilanteessa lainkaan rahtia, mutta käyttötarpeita ja polttoainetta on sekä matkustajia matkatavaroineen on mukana maksimimäärä.
- 4. Rahdin ja matkustajien sekä matkatavaroiden osalta kohtaa 3. vastaava tilanne, käyttötavaroita ja polttoainetta jäljellä 10 % maksimimäärästä.

Lastauskäsikirjan laadintaan ja sen sisältöön liittyviä määräyksiä käydään yksityiskohtaisemmin läpi luvussa [2.2.](#page-10-0)

#### <span id="page-8-1"></span>2.1 Ehjän laivan vakavuus

Laivan vakavuutta analysoitaessa otetaan lisäksi huomioon tankeista aiheutuvan vapaannestepinnan vaikutus laivan alkuvakavuuteen. Tankit jaotellaan lähtökohtaisesti kahteen ryhmään, joissa ensimmäisessä nesteen tilavuuden oletetaan pysyvän vakiona koko matkan ajan. Tällaisia tankkeja ovat esimerkiksi ne lasti- ja painolastitankit, joiden sisältämää nestettä ei siirretä tankkien välillä matkan aikana. Toiseen ryhmään kuuluvat tankit, joissa olevan nesteen tilavuus vaihtelee. Tällaisia tankkeja ovat esimerkiksi polttoaine- ja erilaiset vesitankit sekä ne painolastitankit, joiden sisältämän painolastin tilavuus vaihtelee matkan aikana. Vapaannestepinnan korjaus voidaan jättää tekemättä niiden tankkien osalta, jossa tankin täyttöasteen voidaan olettaa olevan vähintään 98 %. (MSC.267(85), 38.)

Laivan vakavuutta havainnollistavalle [\(kuva 1\)](#page-9-0) staattiselle vakavuuskäyrälle (GZ) ja siihen yhdistetylle dynaamista vakavuusmomenttivartta (EPHI) kuvaavalle käyrälle asetetaan seuraavat vaatimukset, joiden on täytyttävä erikseen jokaisessa lastitilanteessa:

- 1. Staattisen vakavuuskäyrän (GZ) alle jäävän pinta-alan pitää olla vähintää 0,055 mrad laskettuna välillä  $0 \le \varphi \le 30^{\circ}$ , missä  $\varphi$  on aluksen kallistuskulma.
- 2. GZ-käyrän alle jäävän pinta-alan pitää olla vähintään 0,09 mrad, kun  $\varphi \leq 40^{\circ}$  tai  $\varphi \leq \varphi_f$  missä  $\varphi_f$  vastaa kallistuskulmaa, jossa kansi painuu veteen.
- 3. GZ-käyrän alle jäävän pinta-alan välillä 30°  $\leq \varphi \leq 40$ ° tai 30  $\leq \varphi \leq \varphi_f$  pitää olla vähintää 0.03 mrad.
- 4. Staattisen vakavuuden (GZ) arvon pitää olla vähintää 0,2 m, kun  $\varphi \geq 30^{\circ}$
- 5. GZ:n maksimiarvolla kallistuskulman oltava  $\varphi \geq 25^{\circ}$
- 6. Alkuvakavuuden oltava GM $_0 \geq 0.15$  m

Edellä mainittujen staattiseen vakavuuskäyrään liittyvien vaatimusten lisäksi on huomioitava myös tasaisen ja puuskittaisen sivutuulen aiheuttaman keinunta ja kallistuma eli niin sanottu tuulikriteeri. (MSC.267(85), 11–16.)

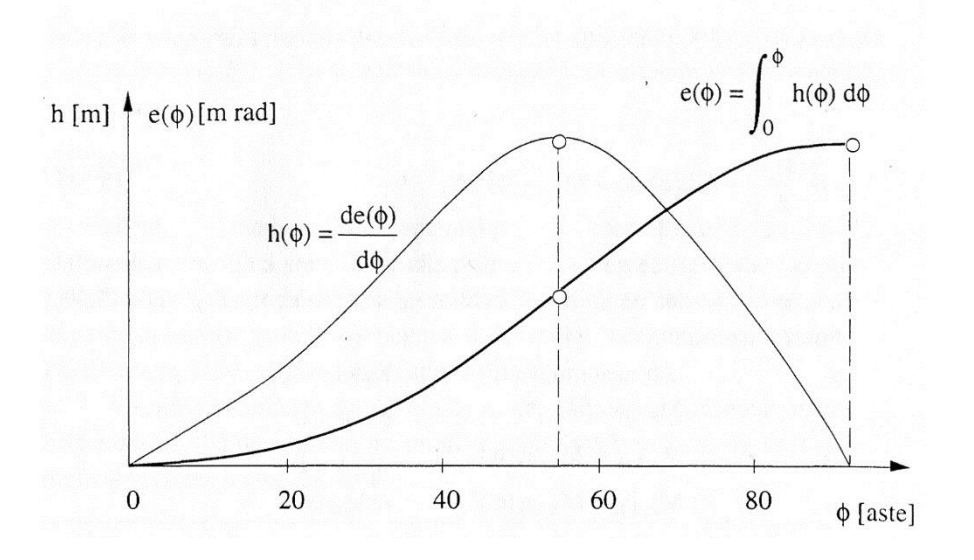

<span id="page-9-0"></span>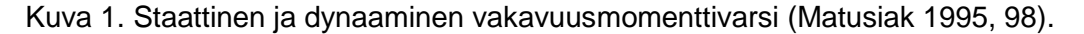

### <span id="page-10-0"></span>2.2 Lastauskäsikirjalle asetetut vaatimukset

Laivan lastauskäsikirja siihen liittyvine asiakirjoineen on kirjoitettava vastaamaan aluksessa toimivan miehistön käyttämään virallista työkieltä sekä kaikilla niillä kielillä, joita kyseisen lippuvaltion viranomainen vaatiin. Eri kieliversiot on aina hyväksytettävä tarvittavilla viranomaisilla ennen niiden luovutusta ja käyttöönottoa.

Lastauskäsikirjan pitää sisältää kaikki tarvittavat tiedot, joiden avulla aluksen päällikön on mahdollista varmistua liikennöinnin tapahtuvan voimassa olevien määräysten mukaisesti. Lastauskäsikirjaan sisällytettävä aineisto vaihtelee kuitenkin jonkin verran alustyypistä ja sen suunnitellusta operointitavasta riippuen. (MSC.267(85), 44.) Tyypillisesti ainakin seuraaviin asioihin otetaan kantaa laivan lastauskäsikirjassa:

- laivan yleisjärjestely
- hydrostatiikka
- lastitilayhteenveto sisältäen painopisteiden paikat ja tilavuudet
- tankkien peilaustaulukot
- tieto lastin yhteenlasketun painopisteen (KG) maksimikorkeudesta
- lastitilanneyhteenvedot soveltamisohjeineen
- kallistuskokeen tulokset

Edellä mainittujen lisäksi listataan yleistiedot laivasta, ohjeet lastauskäsikirjan käyttöön sekä sen laadinnassa mahdollisesti tehtyt olettamukset. Lisäksi lastauskäsikirjassa voidaan ottaa kantaa laivan vauriovakavuuteen ja niihin toimenpiteisiin, joihin esimerkiksi vuodon sattuessa on ryhdyttävä vakavuuden säilyttämiseksi. Lastauskäsikirjasta voidaan tehdä myös lyhennetty versio, joka pitää sisällään ainoastaan kyseisen laivan turvalliseen operointiin liittyvät lippuviranomaisen vaatimat dokumentit. (MSC.267(85), 44–45.)

### <span id="page-11-0"></span>**3 NAPA BASIC JA NAPA MANAGER**

NAPA-komentoja ja NAPA Basic -käskyjä yhdistämällä voidaan toteuttaa komentoriviltä ajettavia ohjelmia - makroja, joiden avulla on mahdollista automatisoida monia laskentaja piirtotehtäviä tulostuksineen. Makrojen suorituksen aikana käyttäjää voidaan pyytää tekemään erilaisia valintoja tai määrittämään makrossa oleville muuttujille niiden arvoja. Makrossa NAPA Basic -käskyt alkavat aina @-merkillä ja erottuvat siten NAPA:n laskentafunktioista (NAPA for Design Manuals, 5275).

<span id="page-11-1"></span>3.1 NAPA Basic -makrot

NAPA-makrot pitävät sisällään kaikille ohjelmille tyypillisiä rakenteita, kuten muuttujien alustuksia, hyppykäskyjä, ehtolauseita, silmukoita ja aliohjelmia.

<span id="page-11-2"></span>3.1.1 Muuttujat NAPA-makroissa

Makron käyttämät muuttujat ja niiden näkyvyys on määriteltävä aina ennen niiden käyttöä. Oletusarvoisesti makrossa olevat muuttujat ovat aina paikallisia (local) ts. käytettävissä vain kyseisen makron sisällä. Muuttujan määrittely tehdään NAPAmakrossa seuraavasti:

> @local testi @testi='10'

Yllä olevassa esimerkissä on määriteltynä testi-niminen muuttuja, jolle annetaan alkuarvoksi 10. Jos muuttujan arvo halutaan makron suorituksen aikana käyttäjän määriteltäväksi, tehdään se seuraavasti:

@testi=... Anna arvo muuttujalle testi

#### <span id="page-12-0"></span>3.1.2 Hyppykäskyt NAPA-makroissa

Hyppykäskyllä makron suoritus voidaan pakottaa siirtymään haluttuun kohtaa ohjelmassa esimerkiksi seuraavasti:

@goto siirry

Tällöin makro suoritus siirtyy koodiin merkittyyn kohtaan @label siirry.

<span id="page-12-1"></span>3.1.3 Ehtolauseet NAPA-makroissa

Ehtolauseiden avulla voidaan makroon rakentaa erilaisia päätöksentekorakenteita, joiden sisällä koodin suoritus etenee sen mukaisesti, täyttyykö asetettu ehto vai ei. Ehtolauseen rakenne noudattaa NAPA Basic -makrossa seuraavaa rakennetta:

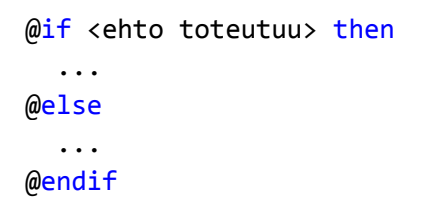

<span id="page-12-2"></span>3.1.4 Silmukat NAPA-makroissa

Silmukoiden toteutus NAPA-makroissa voidaan toteuttaa yksinkertaisimmillaan

for-silmukan avulla alla olevan esimerkin mukaisesti:

 $@for i=1 5 1$  ... @next

Kyseisessä silmukassa suoritetaan sen sisällä olevat komennot viidesti muuttujan i saadessa arvot yhdestä viiteen yhden välein.

Silmukoita voidaan NAPA-makroissa toteuttaa myös foreach ja while -tyyppisinä, mutta niitä ei tässä opinnäytetyössä ole käytetty silmukoiden toteutukseen.

### <span id="page-13-0"></span>3.1.5 Aliohjelmat NAPA-makroissa

Aliohjelmat ovat hyödyllisiä etenkin silloin, jos toistuvaa rutiinia halutaan suorittaa useita kertoja makron ajon aikana. Tällöin vältytään päällekkäiseltä koodilta ja koodin ylläpito helpottuu huomattavasti, kun muutoksia tarvitsee tehdä vain yhteen paikkaan. Aliohjelmakutsu tehdään NAPA-makrossa gosub-komentoa käyttäen ja ohjelman rakenne on alla olevan esimerkin mukainen:

```
@gosub aliohjelma
HEEL @heelrange
@label aliohjelma
   @local heelrange
   @heelrange=arr(3)
   @heelrange=.... Määritä kallistuskulma
   @return
```
Yllä oleva ohjelma siirtyy suorittamaan aliohjelmassa olevia käskyjä ja palaa niiden jälkeen return-käskyllä jatkaen suoritusta kohdasta HEEL @heelrange.

#### <span id="page-14-0"></span>3.2 NAPA Manager

NAPA Managerin avulla on mahdollista yhdistää useita NAPA-makroja saman käyttöliittymän alle yhdeksi NAPA Manager -sovellukseksi, joka suoritus graafisen käyttöliittymän ansiosta eroaa merkittävästi perinteisestä komentorivillä tapahtuvasta työskentelystä. NAPA Managerissa on kaksi erilaista käyttötilaa. Normaalitila, jonka kautta loppukäyttäjät ajavat managerille tehtyjä sovelluksia sekä muokkaustila, joka on pääsääntöisesti NAPA-sovelluskehittäjien käytössä ja johon sovellusten käyttäjien harvoin tarvitsee siirtyä (NAPA for Design Manuals, 5371).

NAPA Manager -käyttöliittymä jakautuu kolmeen pääosaan alla olevan kuvan [\(kuva 2\)](#page-14-1) mukaisesti. Kentässä 1 näkyy NAPA Manager -sovelluksen rakenne hakemistopuun muodossa, jonka avulla käyttäjä voi valita kulloinkin aktiivisena näkyvän työpöydän ja siirtyä helposti eri työpöytien välillä. Kenttä 2 on varattu käyttäjän manager sovellukselle syöttämien lähtötietojen ja erilaisten valintojen tekoa varten. Kenttää 3 voidaan käyttää eri vaiheiden esikatseluun esimerkiksi taulukkoja taikka kuvaajia luotaessa.

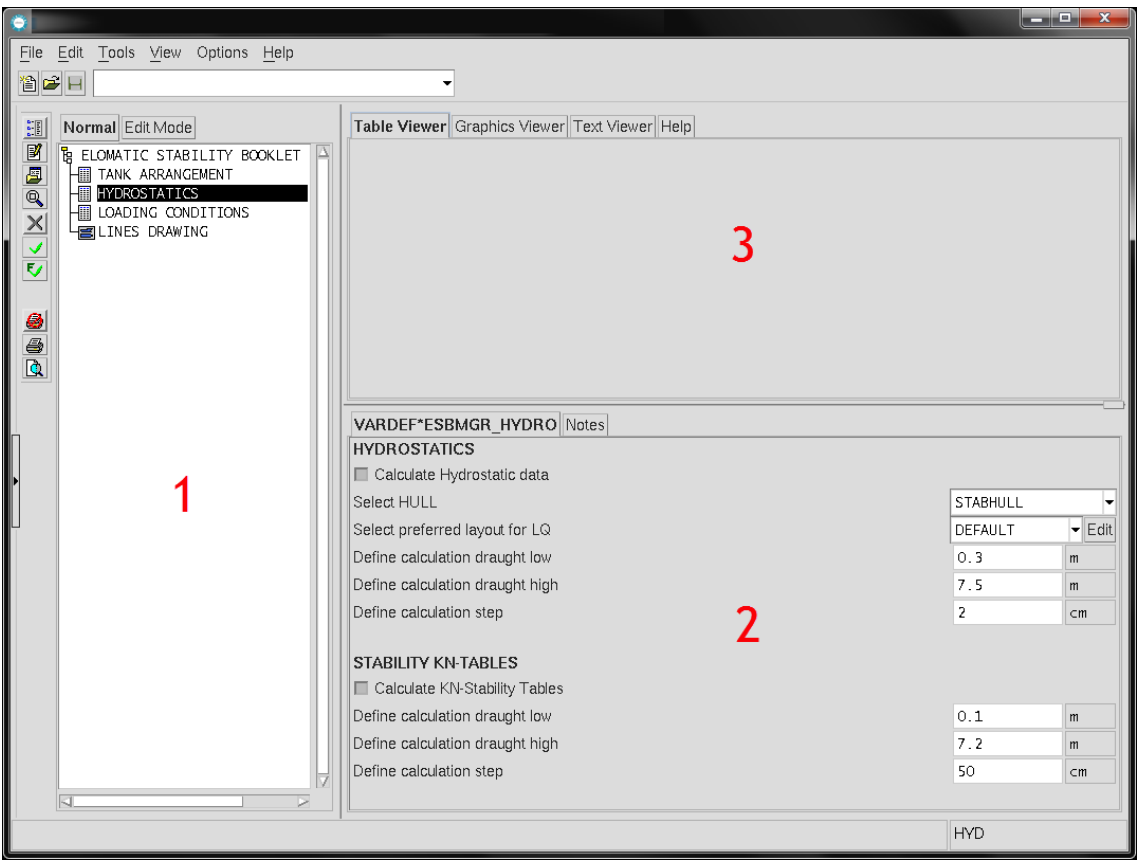

<span id="page-14-1"></span>Kuva 2. NAPA Manager -sovelluksen päänäkymä.

Muokkaustilan kautta tapahtuu varsinainen NAPA Manager -sovelluksen kehitys ja ylläpito. Muokkaustilassa voidaan kyseiselle tehtävälle määrittää itse sovelluksen lisäksi erilaisia apumakroja kullekin eri vaiheelle, jotka hoitavat pelkästään sovelluksen alustukseen tai laskentatulosten käsittelyyn liittyviä tehtäviä. Muokkaustilan kautta on mahdollista määrittää eri vaiheille myös käyttöohjeita, joiden avulla sovellusten kehittäjät voivat helpottaa valmiin sovelluksen käyttöä.

Siirryttäessä muokkaustilaan (View → Edit Mode) näkymä muuttuu oheisen kuvan [\(kuva](#page-15-0)  [3\)](#page-15-0) mukaiseksi. Muokkaustilan pääikkunassa valitaan mm. NAPA:n prosessi, jossa valittu makro ajetaan sekä ajettavan makron nimi. Pääikkunnasta löytyvät omat välilehdet myös makron lähdekoodin tarkastelua varten [\(kuva 4\)](#page-16-0) sekä VARDEF-taulukon [\(Kuva 28\)](#page-39-1) kautta sovellukselle määriteltyjen muuttujien listaus [\(kuva 5\)](#page-16-1). VARDEF-taulukkoa käyttäen määritellään pääikkunan kentässä 2 näkyviin tulevat asiat.

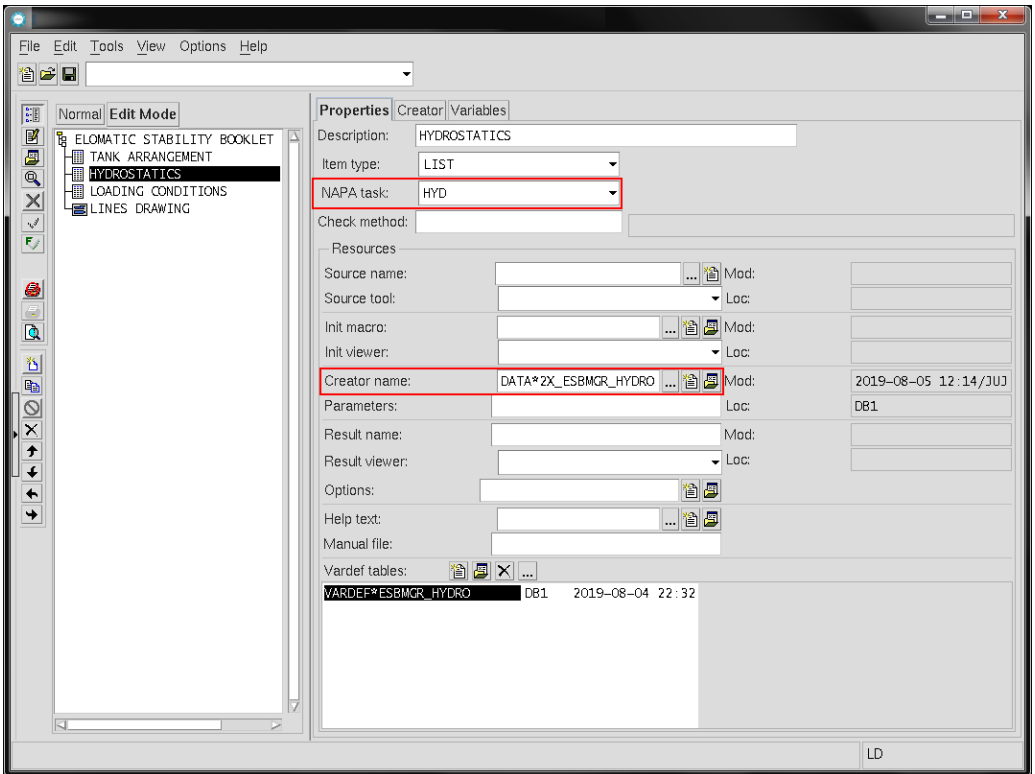

<span id="page-15-0"></span>Kuva 3. NAPA Manager -sovelluksen muokkaustila.

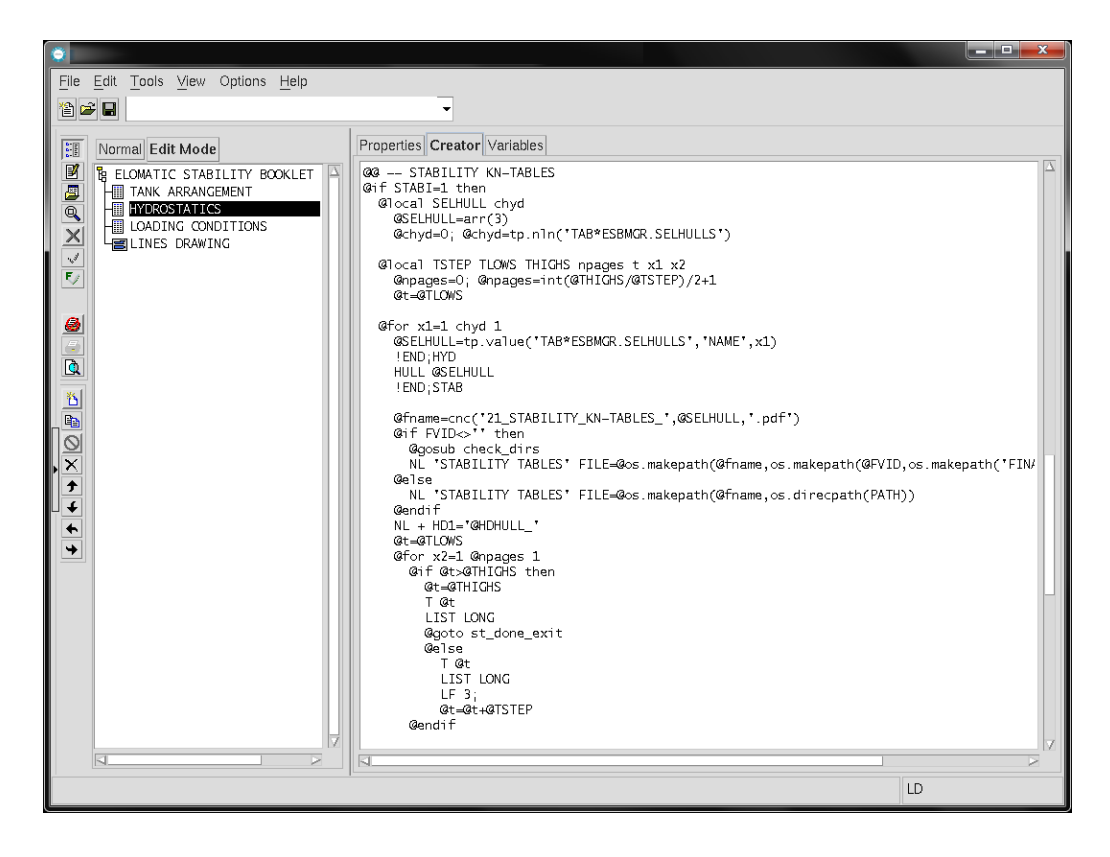

Kuva 4. NAPA Manager -sovelluksen lähdekoodia.

<span id="page-16-0"></span>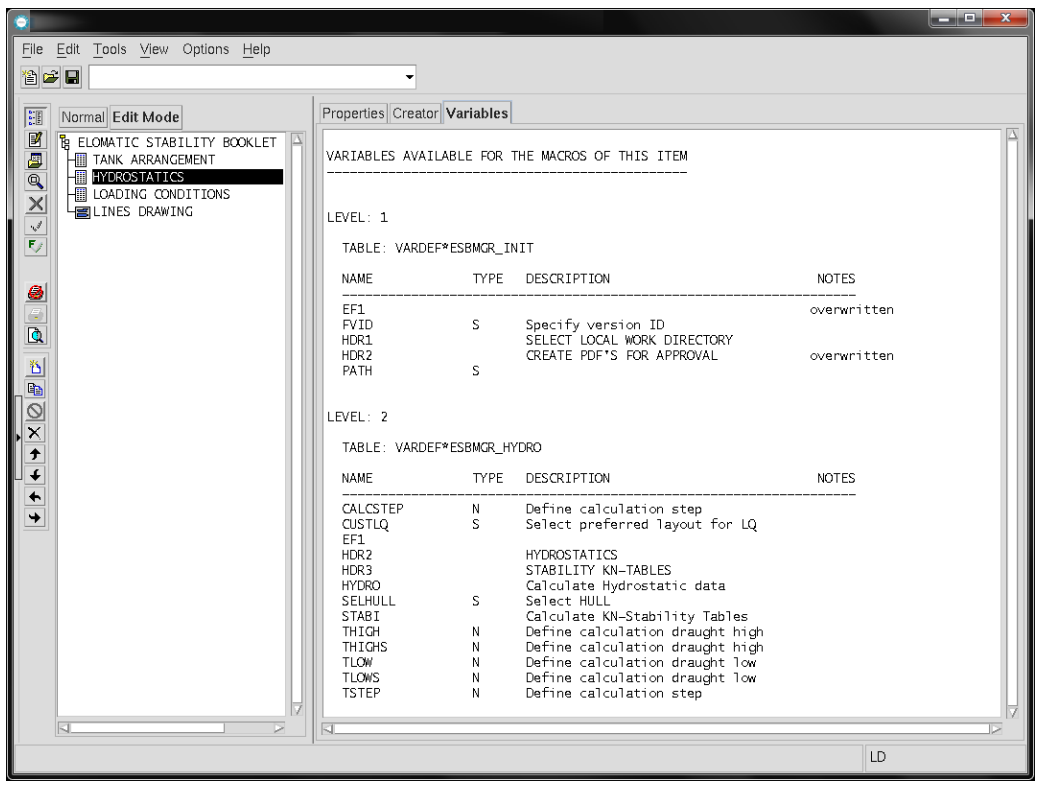

<span id="page-16-1"></span>Kuva 5. NAPA Manager -sovellukselle määritellyt muuttujat.

## <span id="page-17-0"></span>**4 LASTAUSKÄSIKIRJA**

Lastauskäsikirjan tulostusta varten kehitettiin kaksi vaihtoehtoista tapaa - NAPA:n komentoriviltä ajettava makro ja NAPA Manager -sovellus. Molemmat on toteutetty NAPA basic ohjelmointikielellä, jonka ominaisuuksista kerrottiin tarkemmin luvussa [3.1.](#page-11-1)

<span id="page-17-1"></span>4.1 Lastauskäsikirjan tulostusmakro

Lastauskäsikirjan tulostusmakro LISTLD.ESTBOOK käynnistetään NAPA:n komentoriviltä Loading Conditions -taskista (LD) komennolla

LD?> LIST .ESTBOOK

Tulostusmakron alussa määritellään työ-, projekti- ja tulostushakemisto, jonne makro tallentaa ajon aikana syntyneet dokumentit. Muuttujien oletusarvojen mukainen lastauskäsikirjan tulostushakemisto on paikallisen työaseman levyllä:

C:\data\<projektin nimi>\STABILITY\_BOOKLET,

jossa projektin nimi määräytyy projektin SNAM-parametrin (REF) arvon perusteella. Tulostushakemistoa STABILITY\_BOOKLET ei käyttäjän tarvitse erikseen luoda, vaan makro luo sen ensimmäisen ajon yhteydessä. Hakemistossa olevat samannimiset tiedostot korvataan uusilla versioilla makron jokaisen ajon yhteydessä, eikä tästä anneta käyttäjälle erillistä ilmoitusta. Jos lastauskäsikirjasta halutaan luoda lopullinen versio esimerkiksi luokituslaitokselle lähetettäväksi, määritellään dokumentaatiolle haluttu versiotunniste. Tällöin tulostushakemisto muuttuu muotoon

C:\data\<projektin nimi>\STABILITY\_BOOKLET\FINAL\<versio>

Jos kyseinen hakemisto on jo olemassa, käyttäjä saa siitä varoituksen [\(kuva 6\)](#page-18-0) ja voi valita, korvataanko hakemistossa olevat tulosteet uusilla versioilla (y) vai luodaanko uusi versio (n). Jos edellinen saman niminen versio halutaan korvattavaksi luodaan vanhasta hakemistosta vielä varmuuskopio FINAL-hakemiston alle nimellä

C:\data\<projektin nimi>\STABILITY\_BOOKLET\FINAL\<versio>\_backup\_päivä\_aika,

missä päivä ja aika vastaavat varmuuskopion luontipäivää ja kellonaikaa.

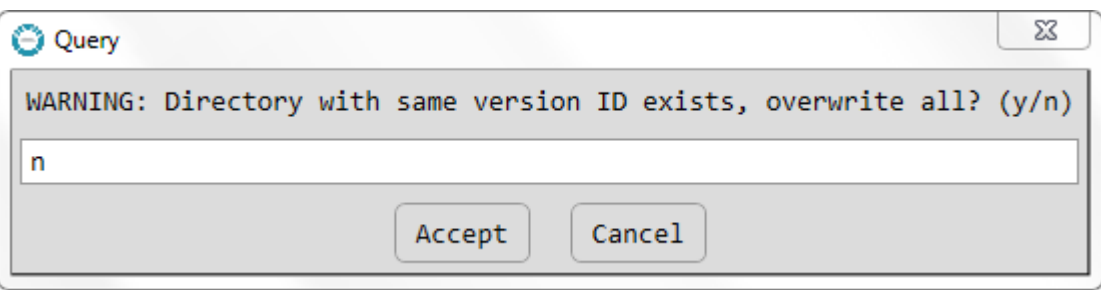

<span id="page-18-0"></span>Kuva 6. Varoitus luotavan hakemiston olemassaolosta.

Alkumääritysten jälkeen lastauskäsikirjan tulostus etenee vaiheittain lastauskäsikirjan tulostuksen eri vaiheet -periaatekaavion [\(kuva 7\)](#page-19-0) mukaisesti. Kukin vaihe omine määrittelyineen käydään läpi yksityiskohtaisemmin luvuissa [4.1.1](#page-20-0)[–4.1.4.](#page-34-0) Jokainen vaihe tulostuksineen voidaan ohittaa vastaamalla vaiheen ensimmäiseen ponnahdusikkunaan 'n', jolloin makron suoritus siirtyy kaavion mukaisesti seuraavaan vaiheeseen.

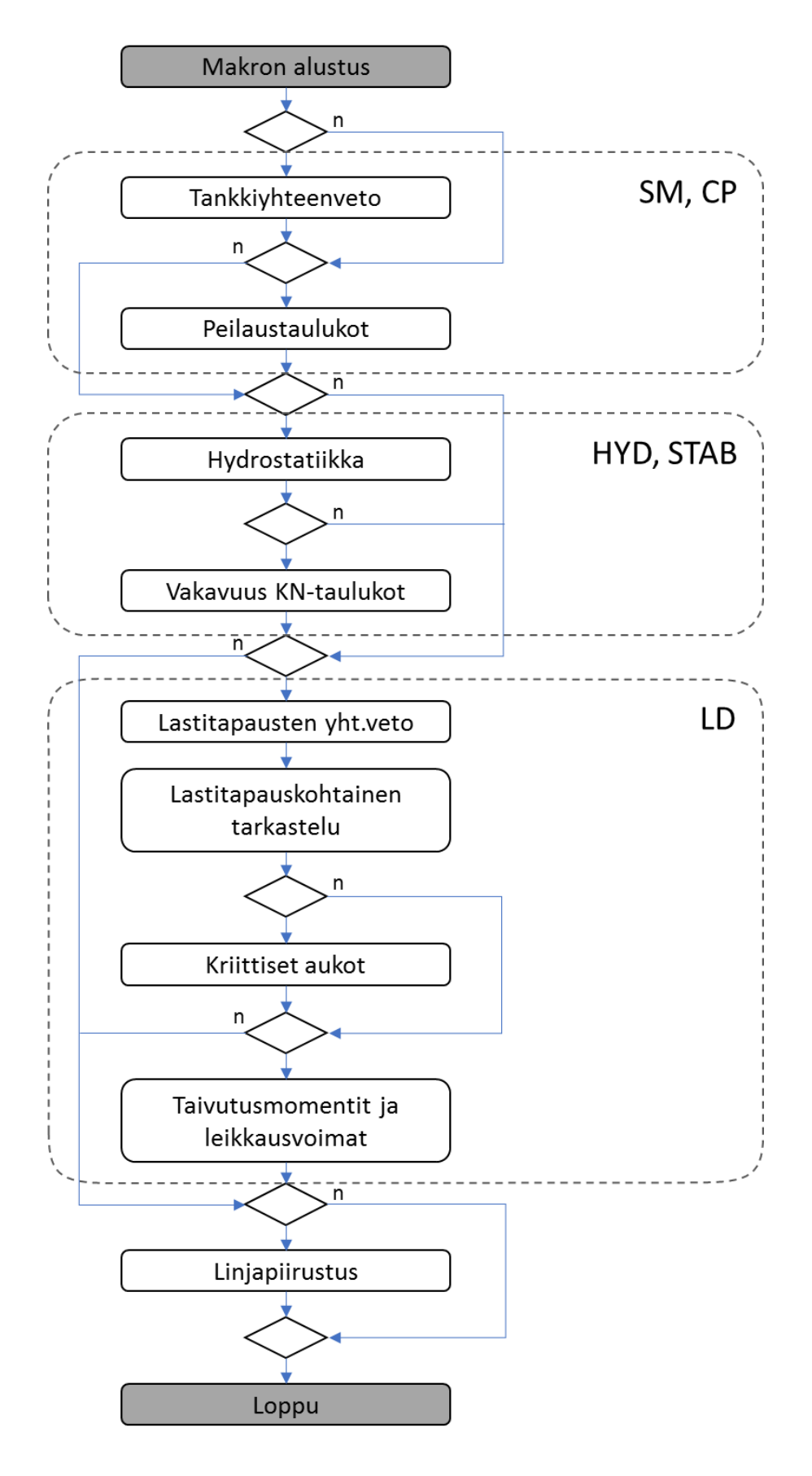

<span id="page-19-0"></span>Kuva 7. Lastauskäsikirjan tulostuksen eri vaiheet

### <span id="page-20-0"></span>4.1.1 Tankkiyhteenveto ja peilaustaulukot

Tankkiyhteenvedon ja peilaustaulukoiden tulostus siihen kuuluvine välivaiheineen etenee alla olevan kuvan [\(kuva 8\)](#page-20-1) mukaisesti. Makro tallentaa syntyneet dokumentit luvussa [4.1](#page-17-1) kuvatun hakemistorakenteen alle alussa tehtyjen valintojen mukaisesti.

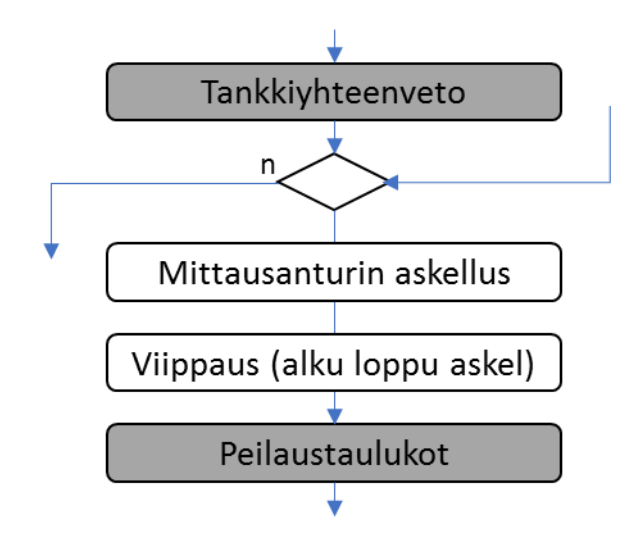

<span id="page-20-1"></span>Kuva 8. Tankkiyhteenvedon ja peilaustaulukoiden tulostusprosessi.

### **Tankkiyhteenveto**

Laivan tankeista tehtävään yhteenvetoon tulevat mukaan seuraavat tulostusparametrit, jotka eivät ole käyttäjän muutettavissa makron suorituksen aikana:

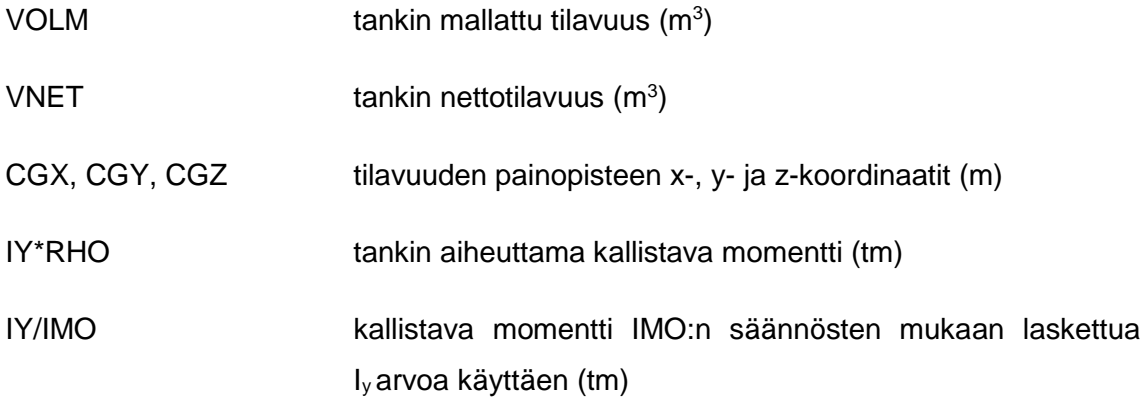

Tulokset jaotellaan tankeissa olevan nesteen perusteella [\(taulukko 1\)](#page-21-1) ja tallennetaan tiedostoon 10\_TANK\_ARRANGEMENT.pdf.

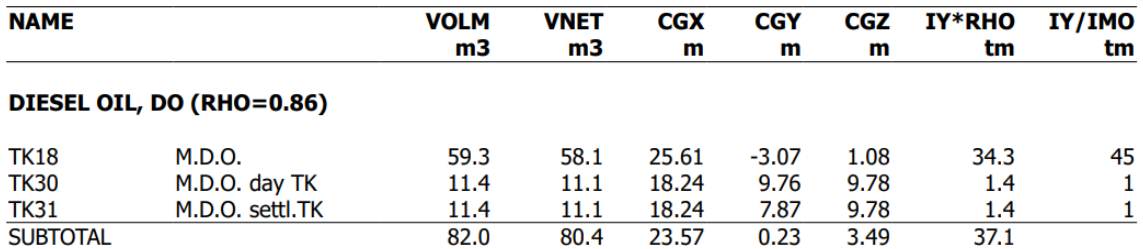

<span id="page-21-1"></span>Taulukko 1. Tankkiyhteenveto

### **Peilaustaulukot**

Laivan tankkeihin asennettujen mitta-antureiden ja tankeista luotujen peilaustaulukoiden avulla voidaan selvittää tankeissa olevan nesteen todellinen määrä laivan eri kallistuskulmilla viippaus huomioiden.

Ennen peilaustaulukoiden luonnin aloitusta käyttäjää pyydetään määrittelemään mittaanturin (sounding/ullage device) asekellusväli (GAUGE) senttimetreinä oheisen esimerkin [\(kuva 9\)](#page-21-0) mukaisesti. Nestepinnan korkeutta mittaavien antureiden periaatteellisia eroja ja mittaussuuntia (sounding/ullage) on havannollistettu alla olevassa periaatekuvassa [\(kuva 10\)](#page-22-0).

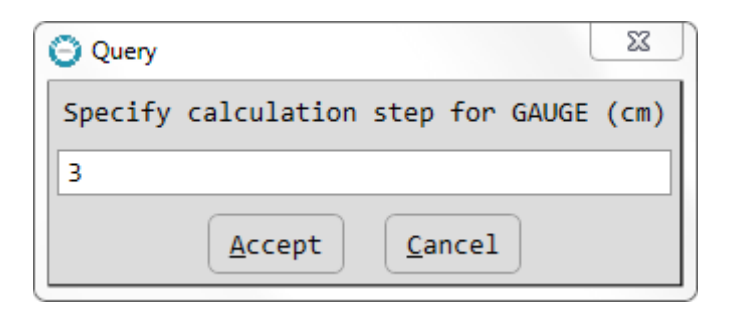

<span id="page-21-0"></span>Kuva 9. Mitta-anturin askelvälin määritys.

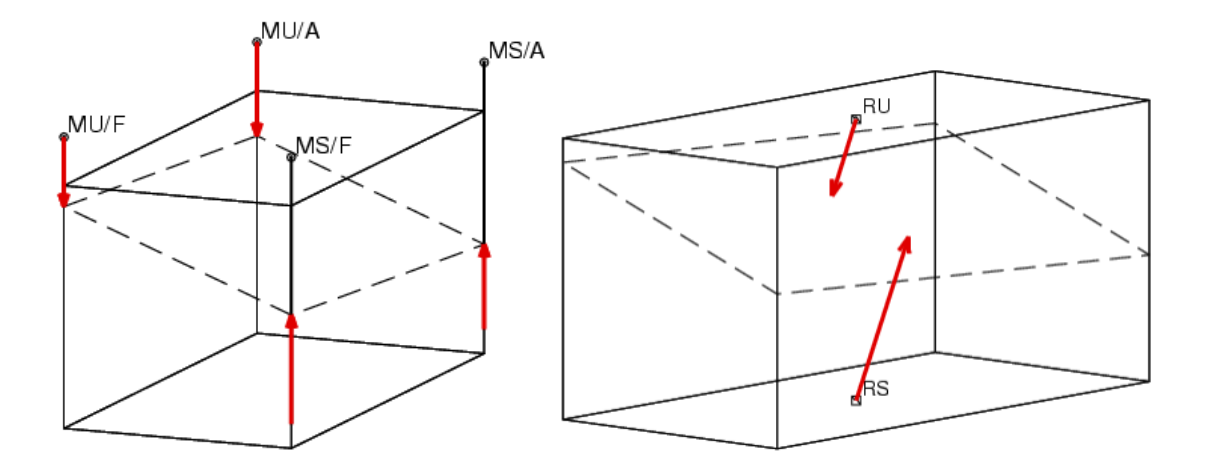

<span id="page-22-0"></span>Kuva 10. Nestepinnan korkeutta mittaavat anturit (NAPA, 1779).

Jos tankin mitta-anturin määrittelyä ei löydy, antaa makro tästä käyttäjälle ilmoituksen ja pyytää valitsemaan ohitetaanko kyseinen tankki vai luodaanko peilaustaulukko tästä huolimatta.

Ennen laskentaa määritellään myös haluttu vaihteluväli laivan viippaukselle [\(kuva 11\)](#page-22-1). Mahdollisia viippausarvoja voi olla yhdestä kahdeksaan kappaletta dokumentin asettelusta johtuen. Käyttäjän on lisäksi huolehdittava siitä, että viippausarvo 0 tulee mukaan laskettavien arvojen joukkoon. Viippauksen määrittelyssä negatiiviset arvot tarkoittavat niin sanottua perätrimmiä ja positiiviset keulatrimmiä. Viippausarvo 0 tarkoittaa laivan kelluvan tasakölillä, jolloin syväys laivan perässä  $(T_A)$  ja laivan keulassa  $(T_F)$  on yhtäsuuri. Jos syötetyissä arvoissa on virheitä palaa makro takaisin kehotteeseen.

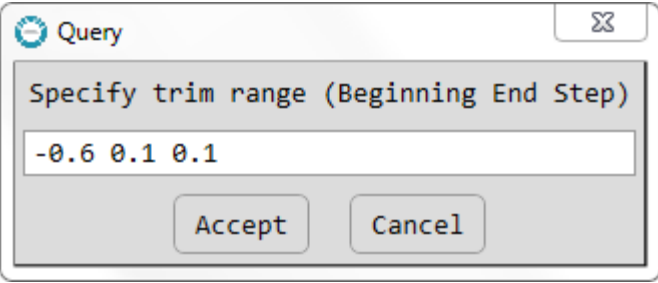

<span id="page-22-1"></span>Kuva 11. Viippausarvojen määritys.

Peilaustaulukon alkuun tulostuu yhteenveto tankista, josta selviää käyttötarkoituksen lisäksi myös tankin kulmapisteiden sijainti sekä käytetyn mitta-anturin tyyppi ja paikka. Peilaustaulukkoon [\(taulukko 2\)](#page-23-1) listataan kustakin määritellystä viippaustilanteesta mitta-

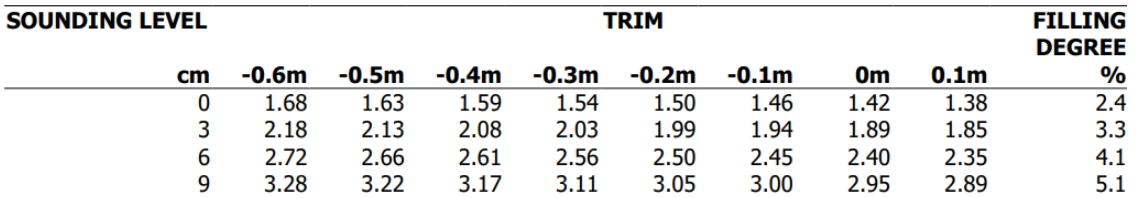

anturin vastaanottamaa lukemaa vastaava nesteen todellinen tilavuus sekä tankin täyttöaste prosentteina.

<span id="page-23-1"></span>Taulukko 2. Peilaustaulukon sisältö.

Mitta-anturin lukema, jossa tankin 100 %:n täyttöaste saavutetaan on sisällytetty taulukkoon käyttämällä makrossa NAPA:n käskyä *ADD GMAX*. Aluksen tankkien peilaustaulukot tallennetaan tiedostoon 11\_TANK\_TABLE\_<COMP>.pdf, jossa COMP vastaa tankille määriteltyä nimeä.

#### <span id="page-23-0"></span>4.1.2 Hydrostatiikka- ja vakavuus KN-taulukot

Vakavuus KN-taulukot sisältävät vakavuuden poikkikäyrille eli pantokareeneille laskettuja arvoja taulukkomuodossa. Laskennassa huomioidaan laivan kallistuman, viippauksen ja uppouman tilavuuden lisäksi myös runkomuodon vaikutus laivan vakavuuteen (Matusiak 1995, 56). N viittaa näennäiseen vaihtokeskukseen, joka korvaa vaihtokeskuksen M suurilla kallistuskulmilla [\(kuva 12\)](#page-24-0). Suurilla kallistuskulmilla vaihtokeskus M ei enää sijaitse samalla pystyakselilla kallistuneen laivan uppouman tilavuuden painopisteen B kanssa (Matusiak 1995, 49).

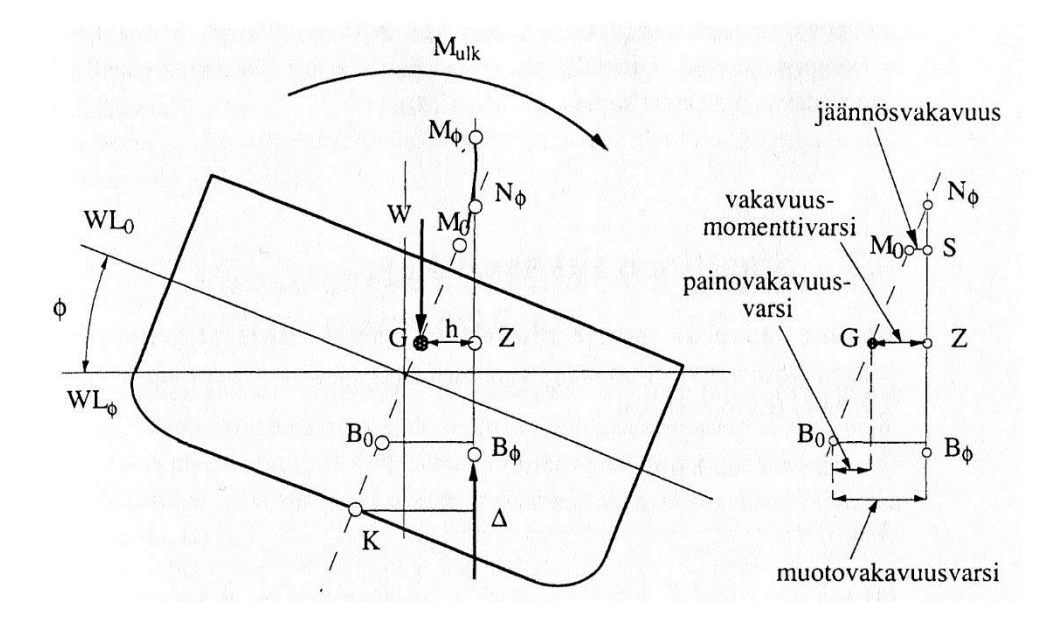

<span id="page-24-0"></span>Kuva 12. Vakavuusmomenttivarsi suurilla kallistuskulmilla (Matusiak 1995, 49).

Muotovakavuusvarren KN ja vakavuusmomenttivarren GZ välillä valitsee seuraava yhteys, jossa  $\varphi$  on laivan kallistuskulma:

$$
\overline{GZ} = \overline{KN} * \sin \varphi - \overline{KG} * \sin \varphi
$$

Kaava 1. Vakavuusmomenttivarsi suurilla kallistuskulmilla (Matusiak 1995, 56)

Hydrostatiikka- ja vakavuus KN-taulukoiden luonti siihen kuuluvine välivaiheineen etenee alla olevan kuvan [\(kuva 13\)](#page-25-0) mukaisesti. Makro tallentaa syntyneet dokumentit luvussa [4.1](#page-17-1) kuvatun hakemistorakenteen alle alussa tehtyjen valintojen mukaisesti.

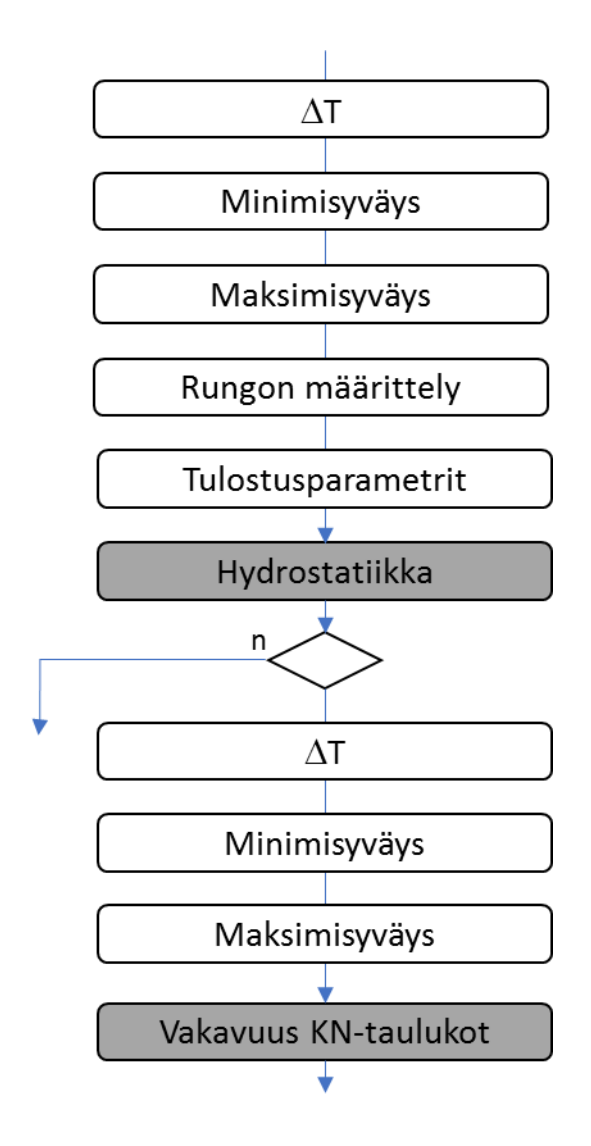

<span id="page-25-0"></span>Kuva 13. Hydrostatiikka- ja vakavuus KN-taulukoiden tulostusprosessi.

### **Hydrostatiikkalaskelmat**

Makro pyytää käyttäjää määrittelemään laskentavälin AT suuruuden sekä laskennassa käytetyn minimi- ja maksimisyväyksen. Syötetyn maksimisyväyksen arvon on oltava suurempi kuin laivan suunnittelusyväyden T<sub>DWL</sub>. Tämän jälkeen annetaan vielä käytettävän runkomäärittelyn nimi, jolle makro ehdottaa oletusarvona käytettäväksi nimeä STABHULL.

Makro laskee ja taulukoi seuraavat parametrit laivan syväyksen T funktiona  $\Delta T$ :n välein:

- VOLM rungon mallattu tilavuus  $(m^3)$
- VOLT rungon kokonaistilavuus  $(m<sup>3</sup>)$

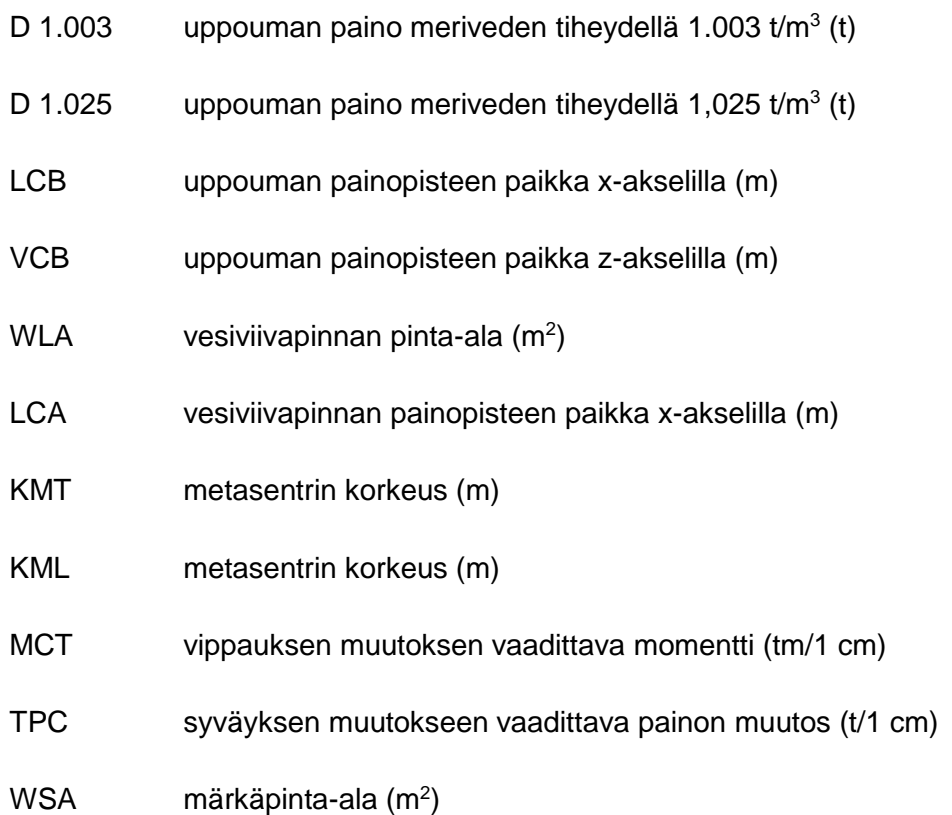

Edellä listatut parametrit ovat korvattavissa kohdassa tulostusparametrit [\(kuva 13\)](#page-25-0) määrittämällä käyttäjäkohtaisen tulostusparametrilistauksen (LQ) nimi ja tarvittaessa tietokanta esimerkin [\(kuva 14\)](#page-26-0) mukaisesti, jos määrittelyä ei ole talletettu NAPA:n projektitietokantaan.

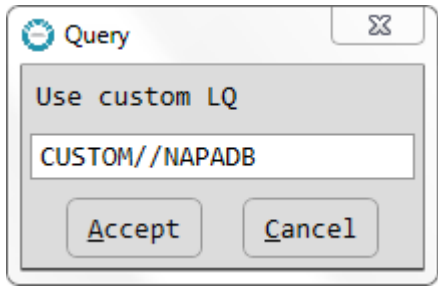

<span id="page-26-0"></span>Kuva 14. Hydrostatiikka listauksen tulostusparametrien vaihto.

Valittujen tulostusparametrien arvot taulukoidaan suunnittelusyväydellä [\(taulukko 3\)](#page-27-1) sekä määriteltyjen raja-arvojen mukaisesti. Laskennan tulokset talletetaan tiedostoon 20\_HYDROSTATICS\_<HULL>.pdf, jossa HULL on käyttäjän makrolle alussa antama runkomäärittelyn nimi.

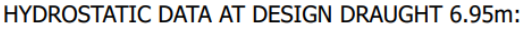

10.741

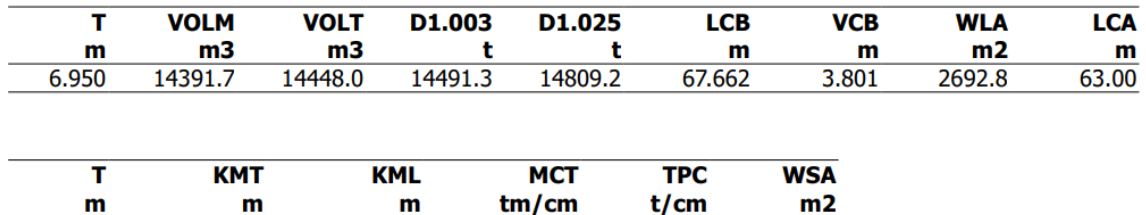

244.7

27.6

4029

<span id="page-27-1"></span>Taulukko 3. Hydrostatiikkalaskelman tulokset suunnitteluvyväydellä.

239.411

### **Vakavuus KN-taulukot**

6.950

Kallistuneen laivan hydrostatiikkalaskelmia varten käyttäjältä kysytään uudelleen laskentavälin  $\Delta T$  suuruutta sekä arvoa minimi- ja maksimisyväykselle. Syötetyn maksimisyväyksen arvon on tässäkin oltava suurempi kuin laivan suunnittelusyväys TDWL. Laskennassa käytetään aiemmin annettua runkomäärittelyä.

Makro tulostaa seuraavat parametrit laivan kallistuman (HEEL) funktiona 10° välein:

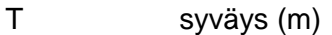

TR viippaus (m)

KN muotovakavuusvarren pituus (m)

MS jäännösvakavuus (m)

Laskennan tulokset talletetaan tiedostoon 21\_STABILITY\_KN-TABLES\_<HULL>.pdf, jossa HULL on käyttäjän makrolle alussa antama runkomäärittelyn nimi.

<span id="page-27-0"></span>4.1.3 Lastitilanneyhteenveto ja tilannekohtainen analyysi

Yhteenvedon ja lastitilannekohtaisten laskelmien luonti siihen kuuluvine välivaiheineen etenee alla olevan kuvan [\(kuva 15\)](#page-28-0) mukaisesti. Makro tallentaa syntyneet dokumentit luvussa [4.1](#page-17-1) kuvatun hakemistorakenteen alle alussa tehtyjen valintojen mukaisesti. Lastitilanteiden ja kaikkien niihin liittyvien määrittelyjen oletetaan olevan määriteltyinä NAPA-projektitietokannassa ennen tämän vaiheen aloitusta.

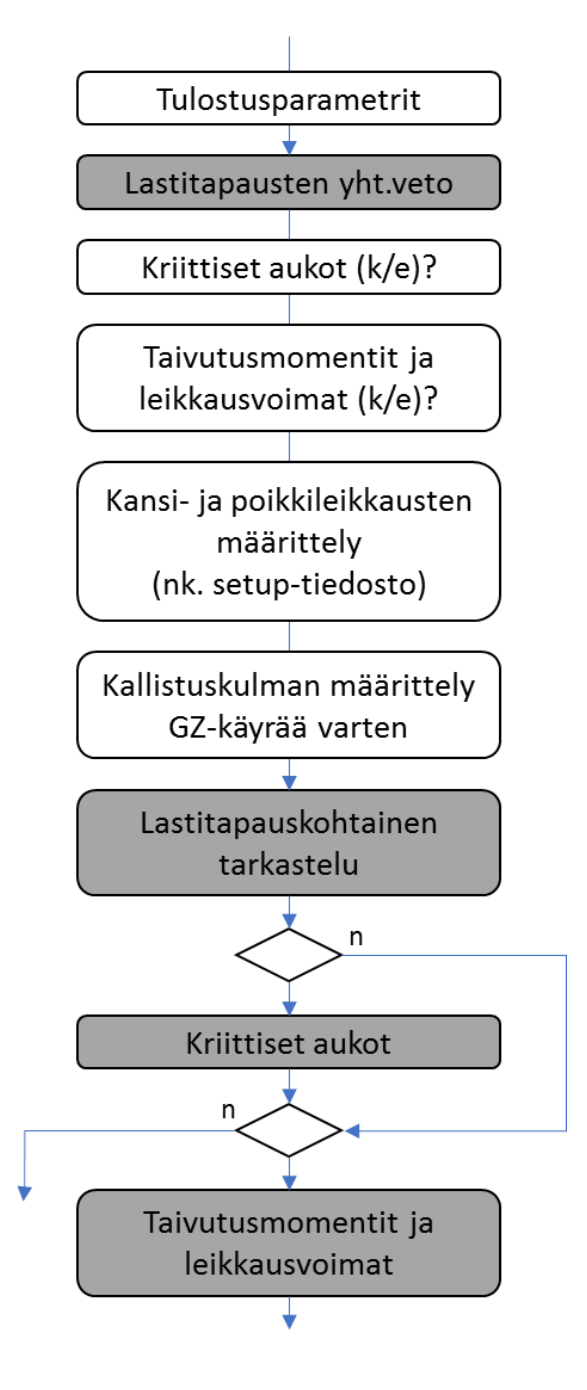

<span id="page-28-0"></span>Kuva 15. Lastitilanneyhteenvedon ja tilannekohtaisten laskelmien tulostusprosessi.

### **Lastitilanneyhteenveto**

Projektitietokannasta löytyvien lastitilannemääritysten analysointi aloitetaan tulostamalla kustakin tilanteesta seuraavat parametrit:

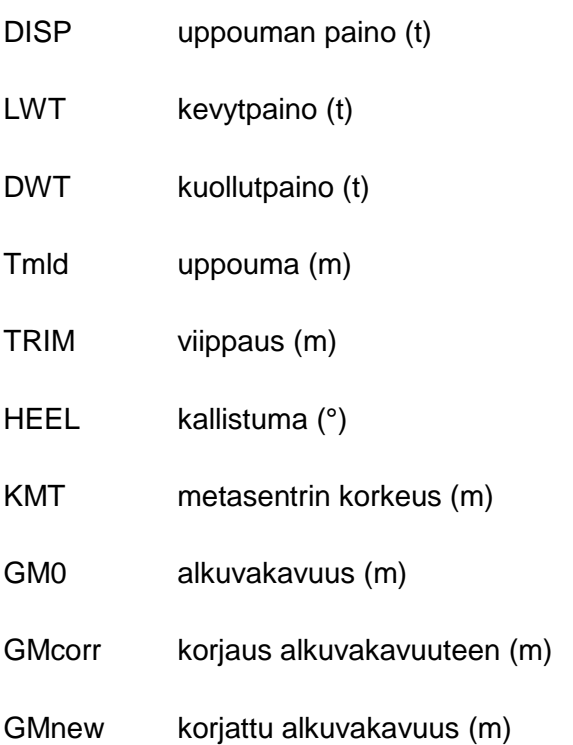

Edellä listatut parametrit ovat korvattavissa kohdassa tulostusparametrit [\(kuva 15\)](#page-28-0) määrittämällä käyttäjäkohtaisen tulostusparametrilistauksen (LQ) nimi ja tarvittaessa tietokanta aiemmin luvussa [4.1.2](#page-23-0) kuvatun esimerkin [\(kuva 14\)](#page-26-0) mukaisesti.

Laskennan tulokset taulukoidaan lastitilanteen nimen mukaisessa järjestyksessä ja tallennetaan tiedostoon 30\_LOADING\_CONDITIONS\_SUMMARY.pdf.

### **Lastitilannekohtainen laskenta**

Siirryttäessä lastitilannekohtaiseen laskentaan käyttäjää pyydetään valitsemaan sisällytetäänkö kriittisten aukkojen tarkastelu sekä laivan runkoa rasittavien momenttien ja leikkausvoimien analysointi tulostettavaan dokumenttiin. Lisäksi annetaan kansi- ja poikkileikkauskuvan luomiseksi tarvittavan määrittelytiedoston (niin sanottu setuptiedosto) nimi sekä määritellään kallistuskulmat, joilla laivan vakavuusvaatimusten täyttyminen halutaan varmistaa. Kyseiselle laivatyypille voimassa olevien

vakavuusvaatimusten määrittely (RCR) oletetaan tehdyksi ennen tämän vaiheen aloitusta.

Jokaisesta lastitilanteesta luodaan dokumentin alkuun havainnekuva [\(kuva 16\)](#page-30-0), josta on nähtävissä kyseiseen lastitilanteeseen liittyvien tankkien sijainti sekä tankissa olevan nesteen tyyppi. Havainnekuvan luonnissa käytetään aiemmin valittua kansi- ja poikkileikkausmääritykset sisältävää tiedostoa.

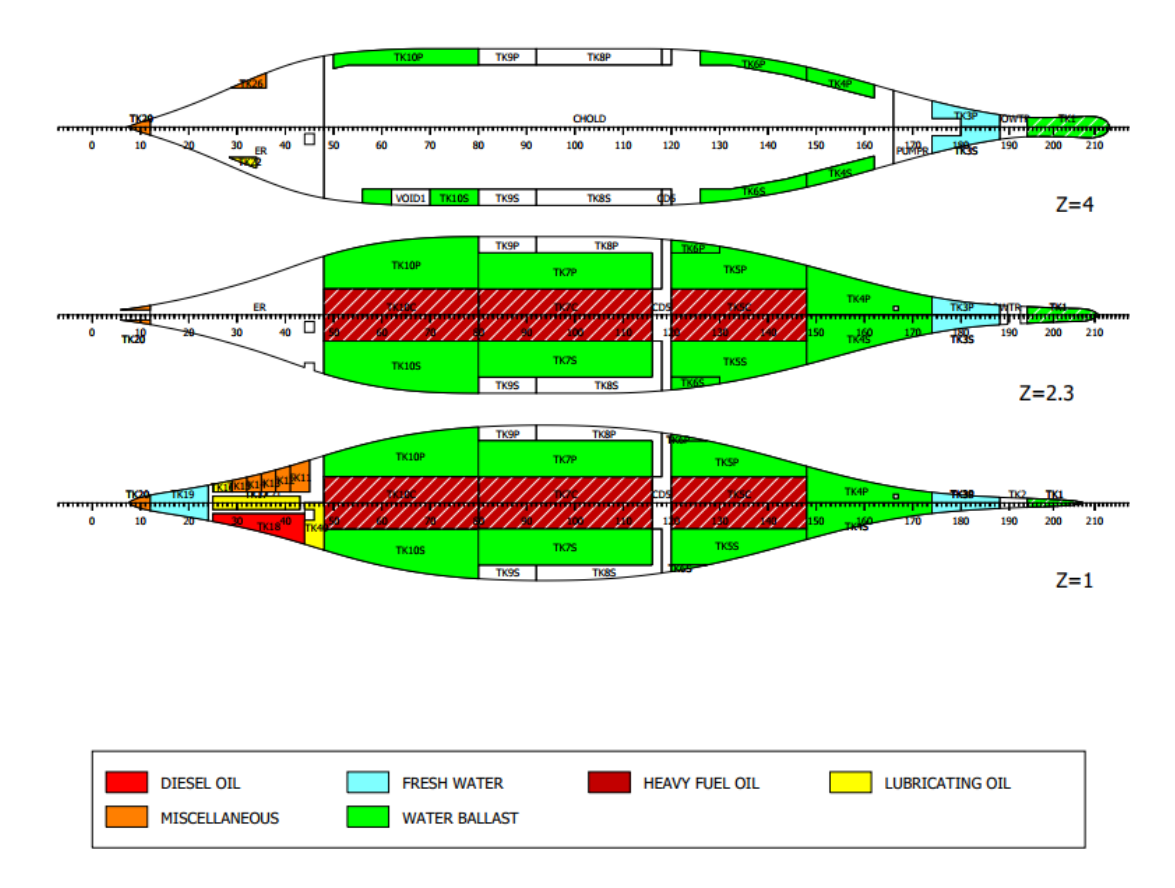

<span id="page-30-0"></span>Kuva 16. Tankkien sijainti analysoitavassa lastitilanteessa.

Jokaisesta lastitilanteeseen määritellystä tankista (massa>0) listataan seuraavat tulostusparametrit:

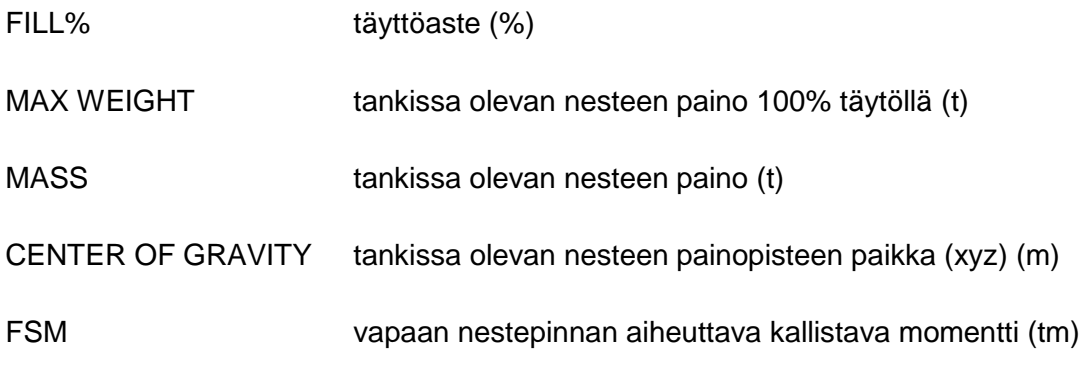

Tulokset ryhmitellään tankissa olevan nesteen mukaisesti. Tämän lisäksi lasketaan laivan kevytpaino (LWT), yhteenlaskettu kuollutpaino (DWT) sekä uppoumanpaino (DISP) ja näiden yhteinen painopisteen paikka ja vapaasta nestepinnasta syntyvä momentti [\(taulukko 4\)](#page-31-1).

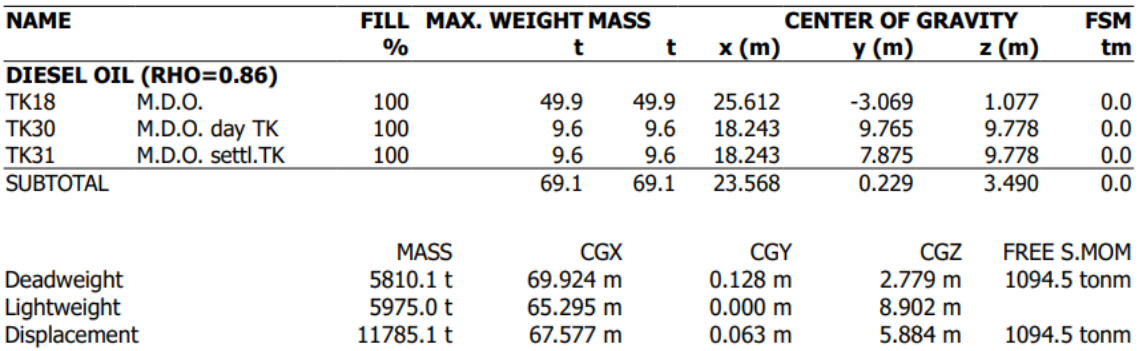

<span id="page-31-1"></span>Taulukko 4. Lastitilanteen laskennan tulos yhteenvetoineen.

Laivan kellumisasennosta sekä keskeisimmistä poikittaiseen vakavuuteen liittyvistä parametreista arvoineen liitetään tulosteeseen alla olevan [\(kuva 17\)](#page-31-0) mukainen havainnekuva.

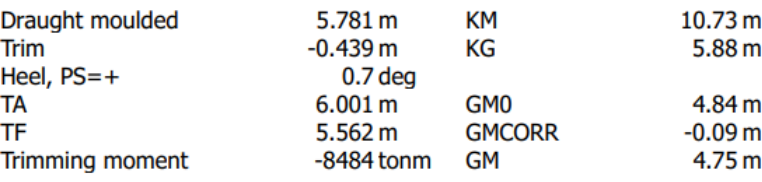

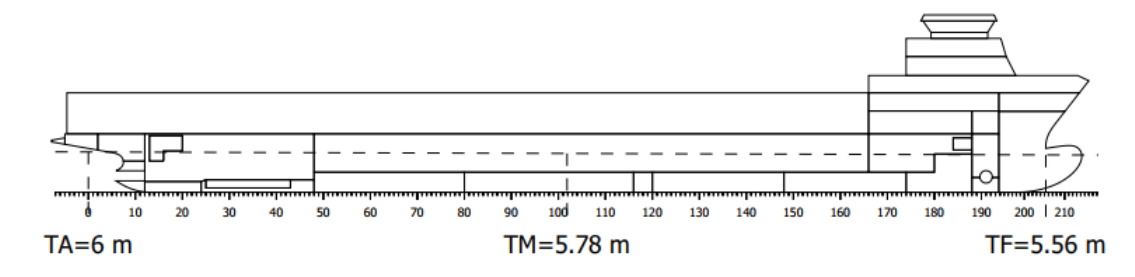

<span id="page-31-0"></span>Kuva 17. Laivan kellumisasento.

Lopuksi lasketaan määriteltyjen [\(kuva 18\)](#page-32-0) kallistuskulmien mukaan laivan poikittaiseen vakavuuteen liittyvät parametrit ja verrataan saatuja tuloksia kyseiselle alustyypille asetettuihin vaatimuksiin. Kehotteeseen syötetyt parametrit välitetään sellaisenaan HEEL-komennolle laskenta-argumenteiksi.

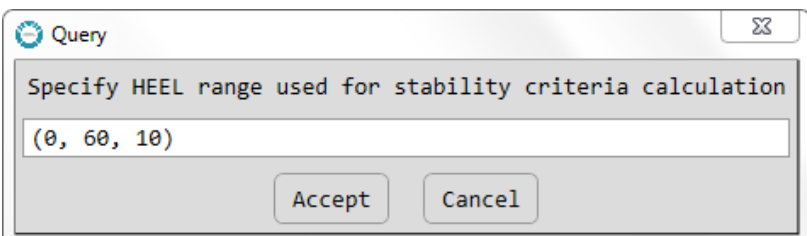

<span id="page-32-0"></span>Kuva 18. Kallistuskulmien määrittely vakavuustarkastelua varten.

Laskennassa taulukoidaan seuraavien parametrien saamat arvot laivan kallistuskulman (HEEL) funtiona:

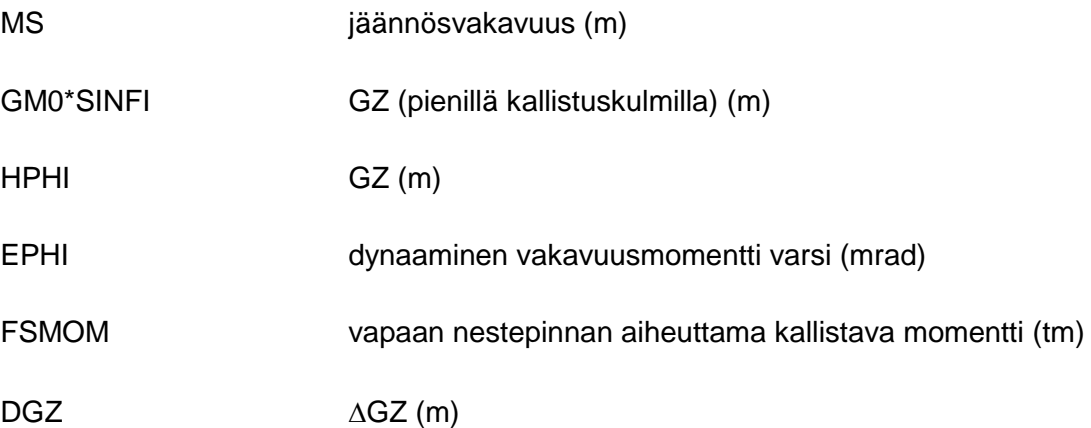

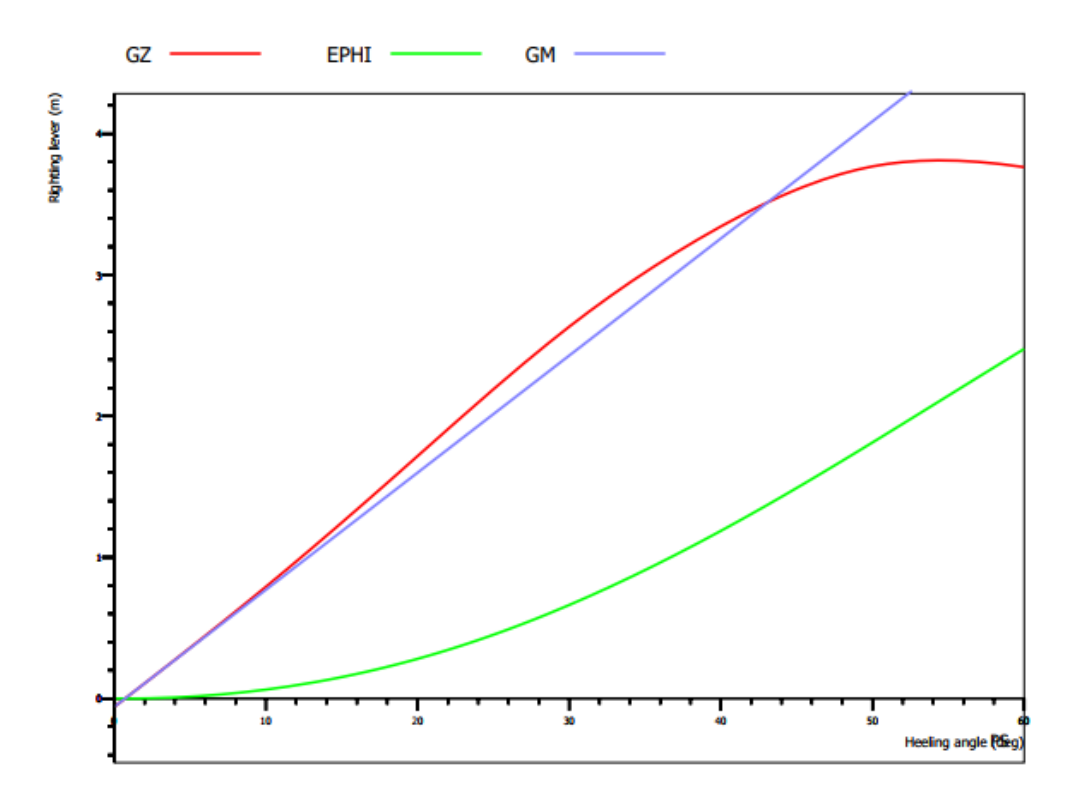

<span id="page-32-1"></span>Kuva 19. GZ-käyrä.

Vakavuustarkastelun tulokset taulukoidaan GZ-käyrän lisäksi [\(kuva 19\)](#page-32-1) oheisen kuvan [\(taulukko 5\)](#page-33-0) mukaiseen taulukkoon, jossa on listattuna jokaiselle parametrille hyväksyntäkriteerit sekä tieto täyttyvätkö kyseiselle laivatyypille asetetut vaatimukset laivan vakavuudelle vai ei.

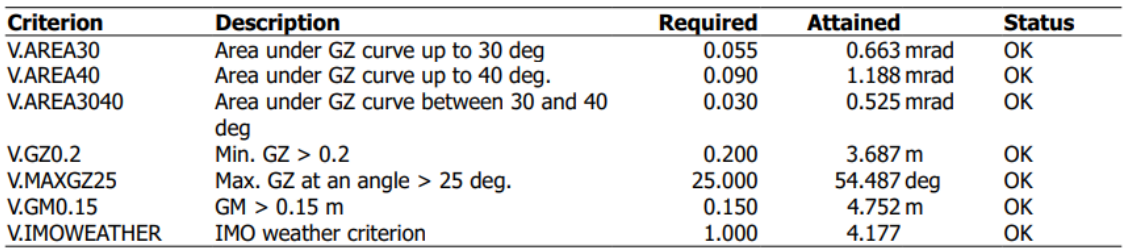

<span id="page-33-0"></span>Taulukko 5. Vakavuudelle asetetut vaatimukset ja vakavuustarkastelun tulokset.

Jos alussa valittiin lisäksi kriittisten aukkojen tarkastelu ja/tai runkoa rasittavien momenttien ja voimien tarkastelu osaksi lastauskäsikirjan sisältöä, tulostetaan ne tässä vaiheessa.

Kriittisten aukkojen osalta tulostetaan seuraavat parametrit:

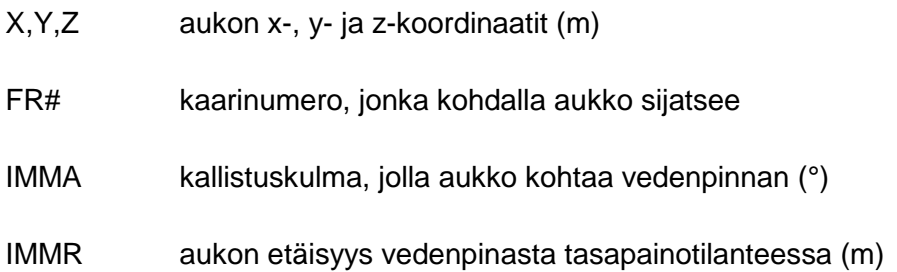

Runkoa rasittavien taivutusmomenttien ja leikkausvoimien sekä painon ja nosteen jakautuminen kyseisen lastitilanteen tapauksessa taulukoidaan seuraavat parametrit xakselin suhteen:

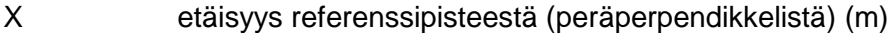

FR kaarinumero kyselisellä etäisyydellä

- BEND taivutusmomentti (tm)
- SHEAR leikkausvoima (t)
- WD painojakauma (t/m)
- BD nosteen suuruus (t/m)

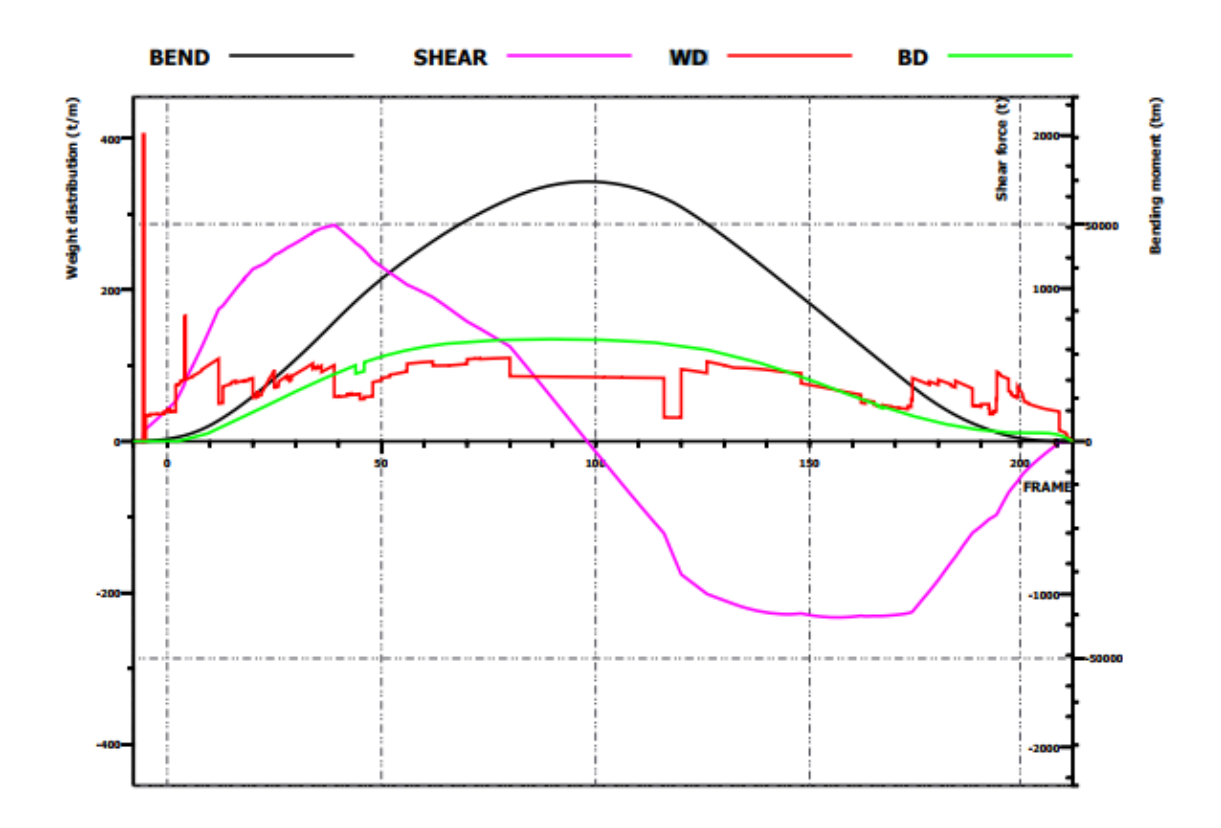

Taulukoidut suureet esitetään myös graafisessa muodossa [\(kuva 20\)](#page-34-1).

<span id="page-34-1"></span>Kuva 20. Runkoa rasittavien voimien jakautuminen lastitilanteessa.

Tulokset tallennetaan lopuksi tiedostoon 31\_LOADING\_CONDITION\_<LDNAME>.pdf, jossa LDNAME on laskettavan lastitilanteen nimi.

<span id="page-34-0"></span>4.1.4 Linjapiirustus

Lastauskäsikirjan luonnin viimeisenä vaiheena on linjapiirustuksen tulostus. Linjapiirustus tulostetaan muista lastauskäsikirjan dokumenteista poiketen A3 kokoon luvussa [4.1](#page-17-1) kuvatun hakemistorakenteen alle alussa tehtyjen valintojen mukaisesti.

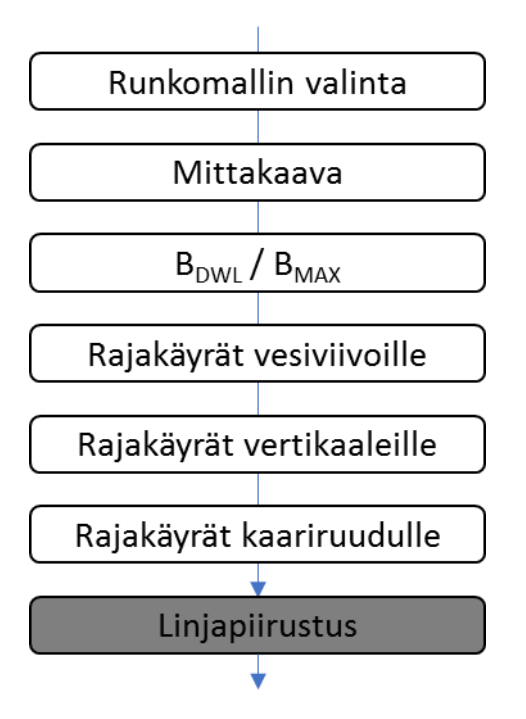

<span id="page-35-0"></span>Kuva 21. Linjapiirustuksen tulostusprosessi.

Linjapiirustuksen tulostus [\(kuva 21\)](#page-35-0) aloitetaan valitsemalla runkomallin nimi, jota piirroksen laadinnassa halutaan käyttää. Mallin nimeksi makro ehdottaa nimeä HULL. Makro skaalaa vesiviiva- ja vertikaalipiirustuksen sekä kaariruudun automaattisesti tulosteeseen sopivaksi, mutta käyttäjän on mahdollista valita haluttu mittakaava erikseen vesiviivapiirustukselle ja kaariruudulle. Vertikaalit piirretään aina samaan mittakaavaan vesiviivapiirroksen kanssa. Valinta tehdään alla olevan esimerkin [\(kuva 22\)](#page-35-1) mukaan antamalla haluttu mittakaava muodossa 1/<mittakaava>.

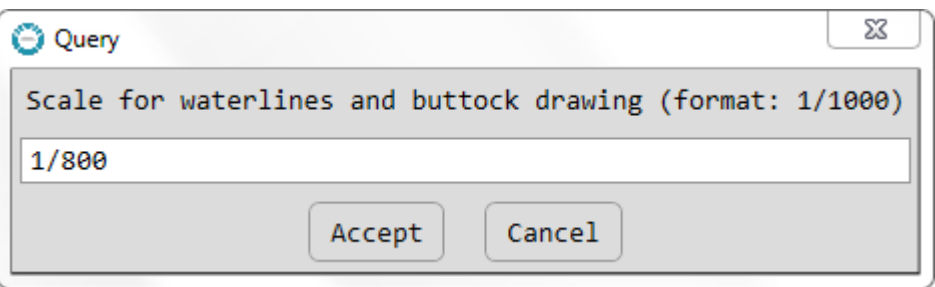

<span id="page-35-1"></span>Kuva 22. Linjapiirustuksen mittakaavan syöttö.

Vertikaalipiirroksen vertikaalien jako tehdään oletusarvoisesti käyttämällä laivan vesiviivan leveyttä B<sub>DWL</sub>, mutta jako on mahdollista tehdä myös käyttäen laivan maksimi leveyttä B<sub>MAX</sub> vastaamalla tätä koskevaan valintaan 'y'.

Ennen linjapiirustuksen luontia käyttäjän on mahdollista vielä muuttaa piirtämiseen käytettyjä rajakäyriä tekemällä tarvittavat muutokset kunkin piirroksen oletusarvoina käytettyihin rajakäyriin. Oletusarvot näkyvät kunkin piirroksen ponnahdusikkunoissa alla olevien kuvien mukaisesti [\(kuva 23,](#page-36-0) [kuva 24](#page-36-1) ja [kuva 25\)](#page-36-2)

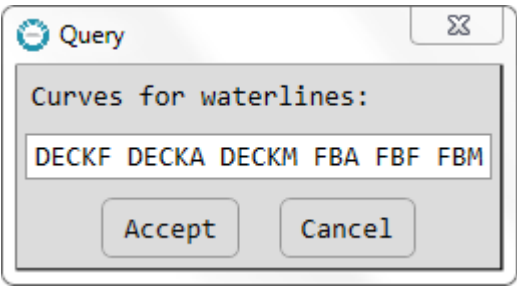

<span id="page-36-0"></span>Kuva 23. Vesiviivapiirroksen luonnissa käytetyt rajakäyrät.

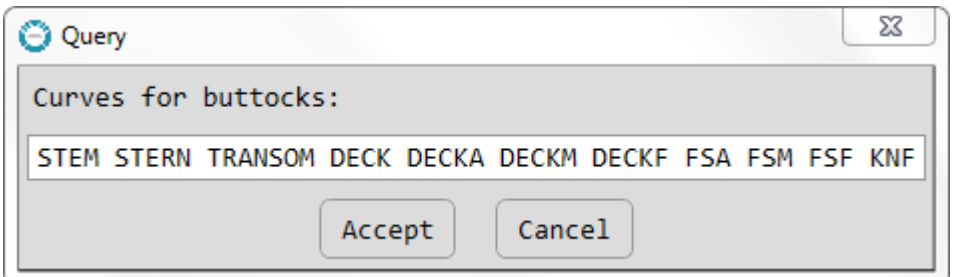

<span id="page-36-1"></span>Kuva 24. Vertikaalipiirroksen luonnissa käytetyt rajakäyrät.

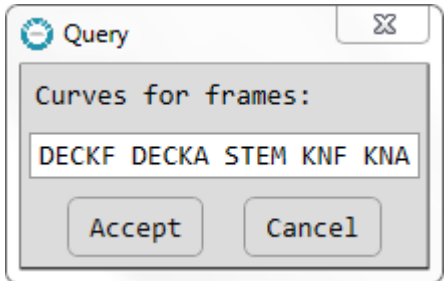

<span id="page-36-2"></span>Kuva 25. Kaariruudun luonnissa käytetyt rajakäyrät.

Linjapiirustukseen tulostetaan käyrien lisäksi myös seuraavat laivan runkomuotoa määrittävät parametrit:

- LOA rungon kokonaispituus (m)
- LWL rungon vesiviivapituus (m)
- LPP perpendikkelipituus (m)
- BMAX rungon suurin leveys (m)
- BDWL rungon leveys suunnitteluvesiviivalla (m)
- TDWL suunnittelysyväys (m)
- DISP uppouman paino (t)
- DISPV uppouman tilavuus  $(m<sup>3</sup>)$
- S märkäpinta-ala (m<sup>2</sup>)
- CB uppouman täyteläisyyskerroin
- CM keskikaaren täyteläisyyskerroin
- CP prismaattinen täyteläisyyskerroin (CB/CM)
- CWP vesiviivapinnan täyteläisyyskerroin
- LCB uppouman painopisteenpaikka x-akselilla (m)
- VCB uppouman painopisteenpaikka z-akselilla (m)
- KMT metasentrin korkeus (m)

Valmis linjapiirustus [\(kuva 26\)](#page-38-1) tallennetaan tiedostoon 41\_LINES\_DRAWING.pdf. Linjapiirustuksesta luodaan myös dxf-tiedosto mahdollista myöhempää muokkaustarvetta varten.

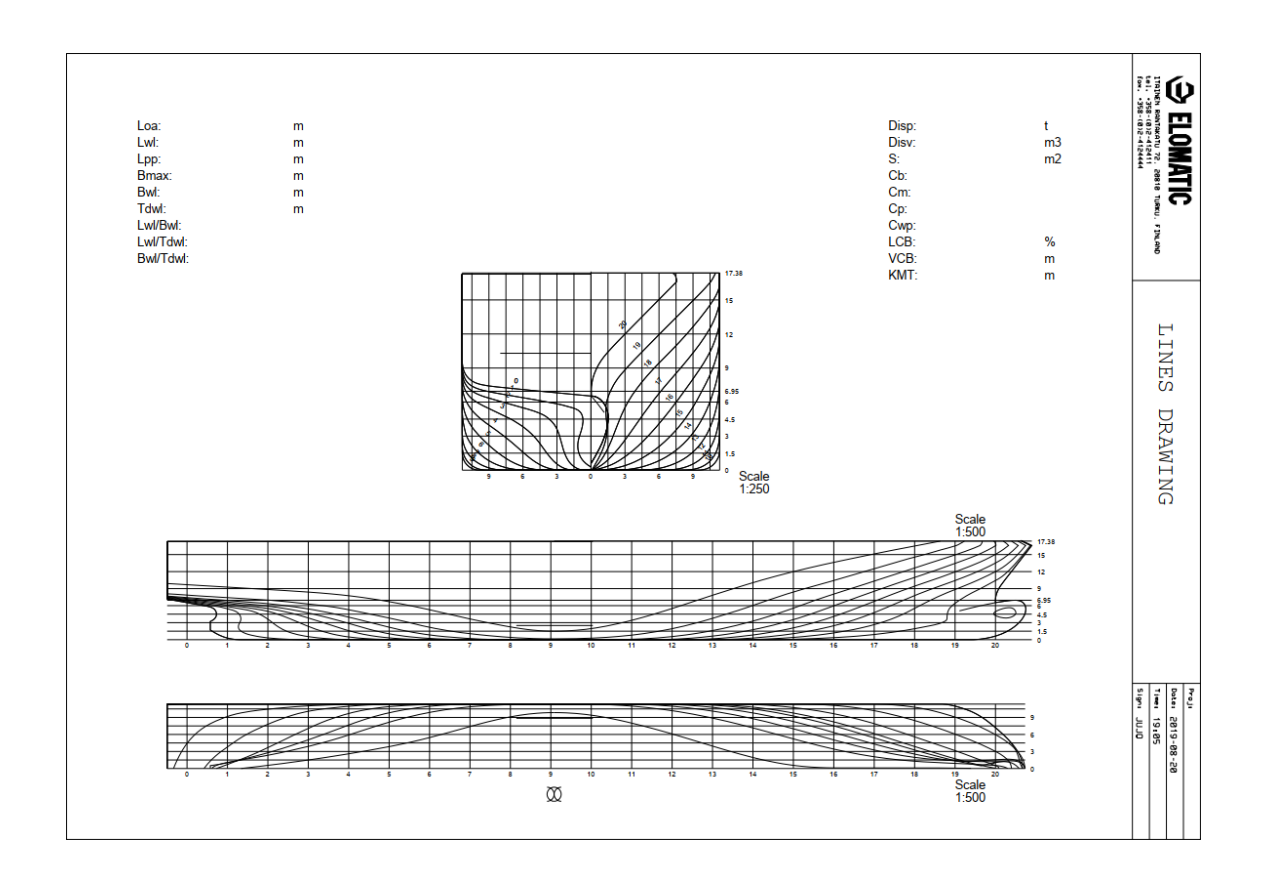

<span id="page-38-1"></span>Kuva 26. Linjapiirustus.

### <span id="page-38-0"></span>4.2 Lastauskäsikirjan luonti NAPA Managerilla

Lastauskäsikirjan luonti NAPA Manager -sovelluksella eroaa käyttäjälle ainoastaan käyttöliittymältään [\(kuva 27\)](#page-39-0). NAPA Managerin tapauksessa lastauskäsikirjan tulostuksen aikaiset valinnat tehdään graafisen käyttöliittymän avulla - eri vaiheet (tankkeihin liittyvät laskennat, hydrostatiikka jne) voidaan edelleen tulostaa toinen toisistaan riippumattomina itsenäisinä kokonaisuuksina ja syntyneet tulosteet ovat identtisiä komentoriviltä ajettavan makron kanssa.

Suurimpa erona komentoriviltä ajettavan makron ja manager sovelluksen välillä on tapa, jolla makrolle lähtötiedoiksi annettavien muuttujien arvot välitetään. NAPA Managerin tapauksessa muuttujien määrittämiseksi luodaan prosessikohtainen VARDEF-taulukko [\(kuva 28\)](#page-39-1), jossa jokaiselle muuttujalle määritellään tyyppi, luokka, mahdollinen alkuarvo sekä kriteeristö, joka muuttujalle annetun arvon on täytettävä.

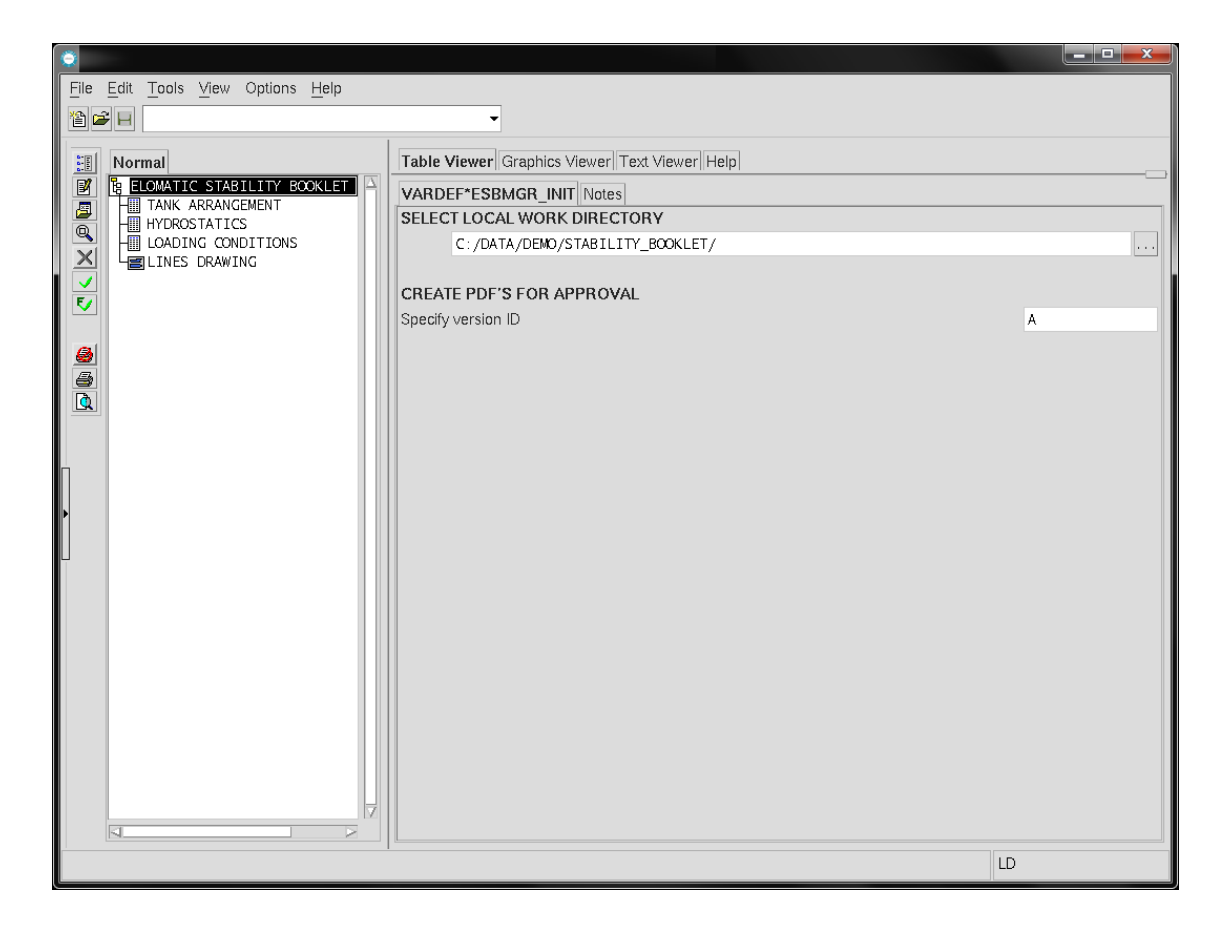

Kuva 27. NAPA Manager -käyttöliittymä.

<span id="page-39-0"></span>

| File         | 省中日日                                                            | Edit View Table Options Help                                                                                                    |                                                | മിവ<br>۰  |             |                                                                                                    |       | والمساهد                     | $\overline{\mathbf{x}}$                  |
|--------------|-----------------------------------------------------------------|----------------------------------------------------------------------------------------------------|------------------------------------------------|-----------|-------------|----------------------------------------------------------------------------------------------------|-------|------------------------------|------------------------------------------|
| $\mathbf{1}$ | ID<br>H <sub>DR2</sub><br><b>HYDRO</b><br><b>SELHULL</b>        | <b>DES</b><br><b>HYDROSTATICS</b><br>Calculate Hydrostatic data<br>Select HULL                                                                                   | <b>&gt; VALUE &gt;</b><br>1<br><b>STABHULL</b> | FORMULA • | TYPE •<br>S | <b>CLASS</b><br>$\blacktriangleright$<br><b>HEADER</b><br><b>TOGGLEBUTTON</b><br><b>LISTBOX</b>              |       | <b>RULE</b>                  |                                          |
| 6            | <b>CUSTLO</b><br><b>TLOW</b><br>THIGH<br><b>CALCSTEP</b><br>EF1 | Select preferred layout for LQ DEFAULT<br>Define calculation draught low 0.3<br>Define calculation draught high 7.5<br>Define calculation step                   | 0.02                                           |           |             | LQ<br>UNITINPUTFIELD R*N O<br>UNITINPUTFIELD R*N O<br>UNITINPUTFIELD R*N O<br>MASK                           | S HYD | S/R NAME/TAB*ESBMGR.ALLHULLS |                                          |
| l q<br>14    | HDR3<br>10 STABI<br>11 TLOWS<br>12 THIGHS<br>13 TSTEP           | STABILITY KN-TABLES<br>Calculate KN-Stability Tables<br>Define calculation draught low $ 0.1 $<br>Define calculation draught high 7.2<br>Define calculation step | $\mathbf{1}$<br>0.5                            | TLOW      | Ν           | <b>HEADER</b><br><b>TOGGLEBUTTON</b><br>UNITINPUTFIELD R*N O<br>UNITINPUTFIELD R*N O<br>UNITINPUTFIELD R*N O |       |                              |                                          |
| 13           | Run command:                                                    |                                                                                                    |                                                |           |             |                                                                                                    |       |                              | $\mathbb{E}$<br>$\overline{\phantom{a}}$ |
| LD           |                                                                 |                                                                                                    |                                                |           |             |                                                                                                    |       |                              |                                          |

<span id="page-39-1"></span>Kuva 28. VARDEF-taulukko.

Jos VARDEF-taulukoihin on tehtävä muutoksia, on siirryttävä muokkaustilaan valitsemalla View-valikosta kohta *Edit Mode* [\(kuva 29\)](#page-40-0). Valitsemalla [\(kuva 30\)](#page-41-0) kohdasta *Vardef tables* kyseinen taulukko ja painamalla yllä olevaa nuolella merkittyä painiketta avautuu valittu taulukko muokkaustilaan [\(kuva 28\)](#page-39-1).

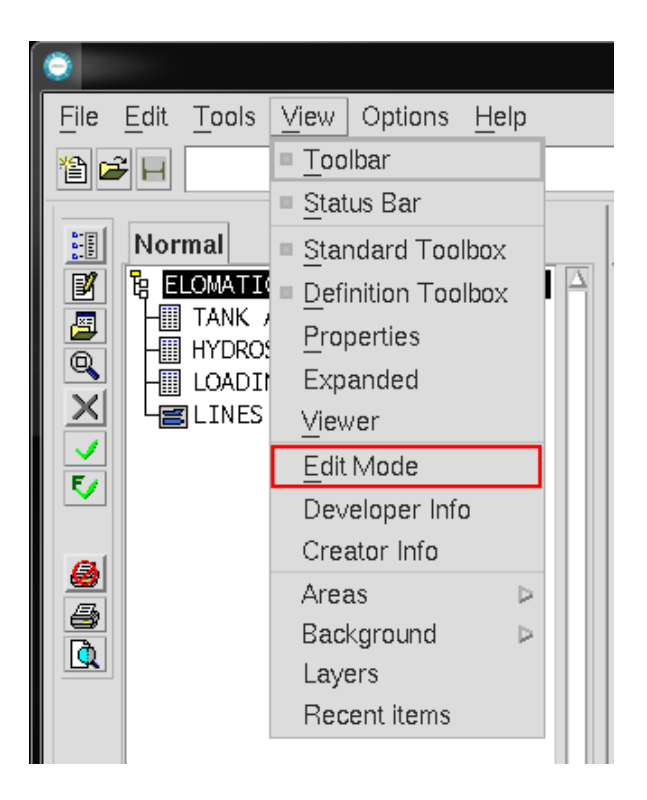

Kuva 29. Muokkaustilaan siirtyminen.

<span id="page-40-0"></span>Taulukossa VARDEF\*ESBMGR\_INIT on määriteltynä kaikille vaiheille yhteiset muuttujat kuten hakemisto, jonne syntyneet tulosteet tallennetaan sekä mahdollinen versiotieto. Jokaiselle vaiheelle on tämän lisäksi määritelty oma VARDEF-taulukkonsa, jossa on kyseisen tulostusprosessin käyttämien muuttujien määrittelyt.

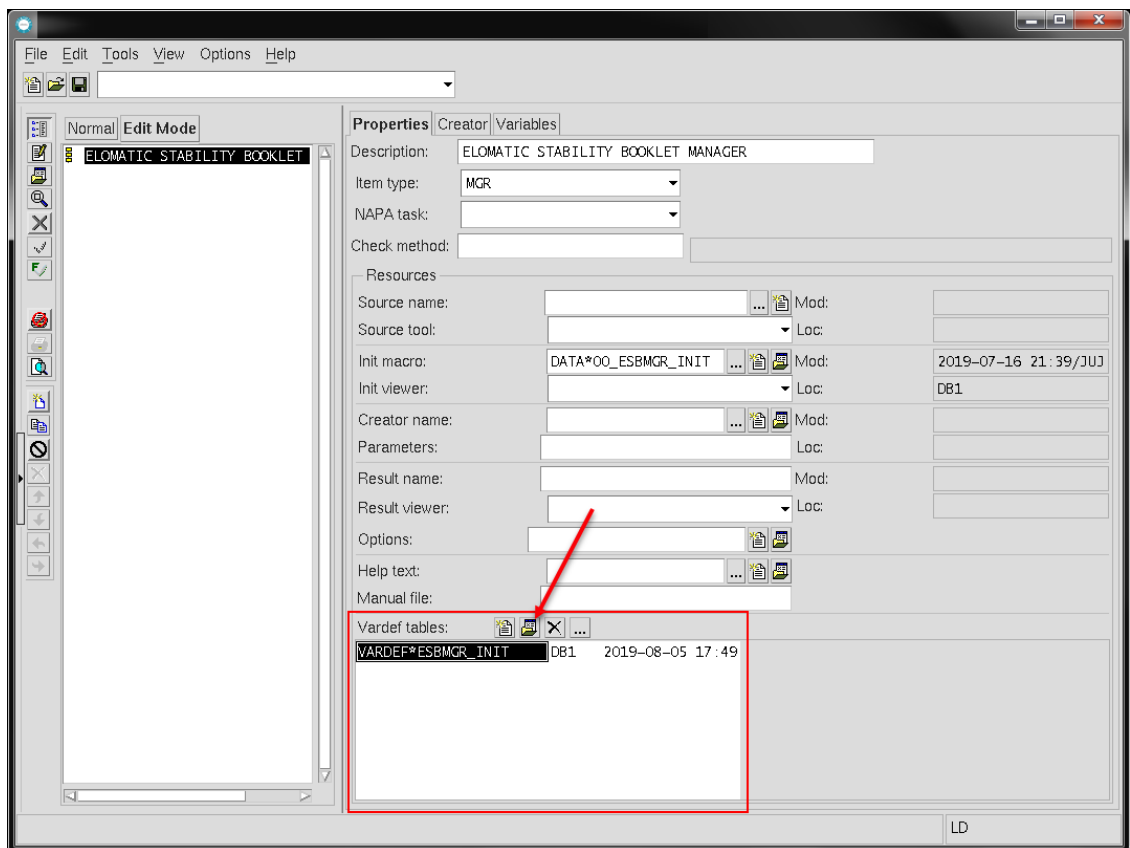

<span id="page-41-0"></span>Kuva 30. NAPA Manager muokkaustilassa.

### <span id="page-42-0"></span>4.2.1 Tankkiyhteenveto ja peilaustaulukot

Tankkiyhteenvedon ja peilaustaulukkojen luontiin tarkoitettu valintaikkuna [\(kuva 31\)](#page-42-1) pitää sisällään samat valinnat, kuin komentoriviltä kyseisiä laskelmia luotaessa. Ainoana erona on kehittyneempi tapa vaikuttaa peilaustaulukkojen tulostuksessa siihen, mitkä tankit otetaan mukaan ja mitkä jätetään tulostamatta. Tankkeja voi siirrellä valintaikkunoiden välillä sekä järjestellä tarpeen mukaan ikkunoiden välillä olevien valitsimien avulla. Tulostus käynnistetään kuvan vasemmassa reunassa olevaa nuolella merkittyä  $\checkmark$  -painiketta painamalla.

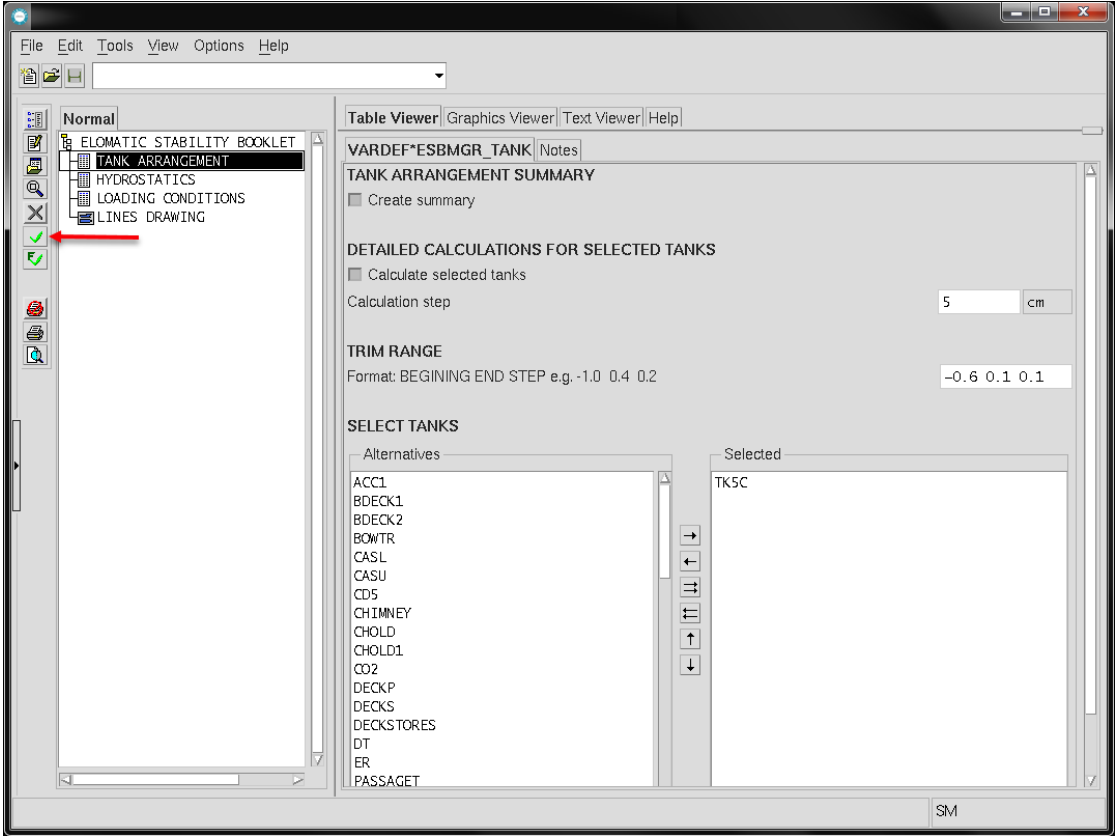

<span id="page-42-1"></span>Kuva 31. Tankkiyhteenveto- ja peilaustaulukoiden tulostus NAPA Managerissa.

### <span id="page-43-0"></span>4.2.2 Hydrostatiikka- ja vakavuus KN-taulukot

Hydrostatiikkataulukon [\(kuva 32\)](#page-43-1) tulostuksessa käytetään oletuksena luvussa [4.1.2](#page-23-0) listattuja tulostusparametreja. Käyttäjä voi kuitenkin vaihtaa listauksen tarvittaessa kohdasta *Select preferred layout for LQ* avautuvaa valikkoa käyttäen. Muutoin tässä vaiheessa määriteltävät parametrit ovat yhtenevät komentoriviltä ajettavan makron kanssa. Oletusparametrien vaihto ei ole mahdollista Edit-toimintoa käyttäen.

|                                                                       |                                               | أكاده          | $\mathbf{x}$               |  |  |  |  |  |  |  |  |
|-----------------------------------------------------------------------|-----------------------------------------------|----------------|----------------------------|--|--|--|--|--|--|--|--|
| File Edit Tools View Options Help                                     |                                               |                |                            |  |  |  |  |  |  |  |  |
| 省后日                                                                   |                                               |                |                            |  |  |  |  |  |  |  |  |
| $\frac{1}{2}$<br>Normal                                               | Table Viewer Graphics Viewer Text Viewer Help |                |                            |  |  |  |  |  |  |  |  |
| VIANG<br><b>E ELOMATIC STABILITY BOOKLET</b><br>TANK ARRANGEMENT<br>╢ | VARDEF*ESBMGR HYDRO Notes                     |                |                            |  |  |  |  |  |  |  |  |
| Ð<br><b>HYDROSTATICS</b>                                              | <b>HYDROSTATICS</b>                           |                |                            |  |  |  |  |  |  |  |  |
| I LOADING CONDITIONS<br><b>国LINES DRAWING</b>                         | Calculate Hydrostatic data                    |                |                            |  |  |  |  |  |  |  |  |
|                                                                       | Select HULL                                   | STABHULL       |                            |  |  |  |  |  |  |  |  |
|                                                                       | Select preferred layout for LQ                | DEFAULT        | $\blacktriangleright$ Edit |  |  |  |  |  |  |  |  |
|                                                                       | Define calculation draught low                | 0.3            | m                          |  |  |  |  |  |  |  |  |
|                                                                       | Define calculation draught high               | 7.5            | m                          |  |  |  |  |  |  |  |  |
| 650                                                                   | Define calculation step                       | $\overline{2}$ | $\subset$ m                |  |  |  |  |  |  |  |  |
|                                                                       |                                               |                |                            |  |  |  |  |  |  |  |  |
|                                                                       | <b>STABILITY KN-TABLES</b>                    |                |                            |  |  |  |  |  |  |  |  |
|                                                                       | Calculate KN-Stability Tables                 | 0.1            |                            |  |  |  |  |  |  |  |  |
|                                                                       | Define calculation draught low                | 7.2            | m                          |  |  |  |  |  |  |  |  |
|                                                                       | Define calculation draught high               |                | m                          |  |  |  |  |  |  |  |  |
|                                                                       | Define calculation step                       | 50             | $\subset$ m                |  |  |  |  |  |  |  |  |
|                                                                       |                                               |                |                            |  |  |  |  |  |  |  |  |
|                                                                       |                                               |                |                            |  |  |  |  |  |  |  |  |
|                                                                       |                                               |                |                            |  |  |  |  |  |  |  |  |
|                                                                       |                                               |                |                            |  |  |  |  |  |  |  |  |
|                                                                       |                                               |                |                            |  |  |  |  |  |  |  |  |
|                                                                       |                                               |                |                            |  |  |  |  |  |  |  |  |
|                                                                       |                                               |                |                            |  |  |  |  |  |  |  |  |
|                                                                       |                                               |                |                            |  |  |  |  |  |  |  |  |
|                                                                       |                                               |                |                            |  |  |  |  |  |  |  |  |
|                                                                       |                                               |                |                            |  |  |  |  |  |  |  |  |
| Changes the active object                                             |                                               | <b>HYD</b>     |                            |  |  |  |  |  |  |  |  |

<span id="page-43-1"></span>Kuva 32. Hydrostatiikka- ja vakavuus KN-taulukoiden tulostus NAPA Managerissa.

### <span id="page-44-0"></span>4.2.3 Lastitilanneyhteenveto ja lastitilannekohtainen laskenta

Lastitilanneyhteenvedon [\(kuva 33\)](#page-44-1) tulostuksessa käytetään oletuksena luvussa [4.1.3](#page-27-0) listattuja tulostusparametreja. Käyttäjä voi kuitenkin vaihtaa listauksen tarvittaessa kohdasta *Select preferred layout for LQ* avautuvaa valikkoa käyttäen. Muutoin tässä vaiheessa määriteltävät parametrit ovat yhtenevät komentoriviltä ajettavan makron kanssa. Oletusparametrien vaihto ei ole mahdollista Edit-toimintoa käyttäen.

Lastitilanteista oletuksena lasketaan aina LC00.

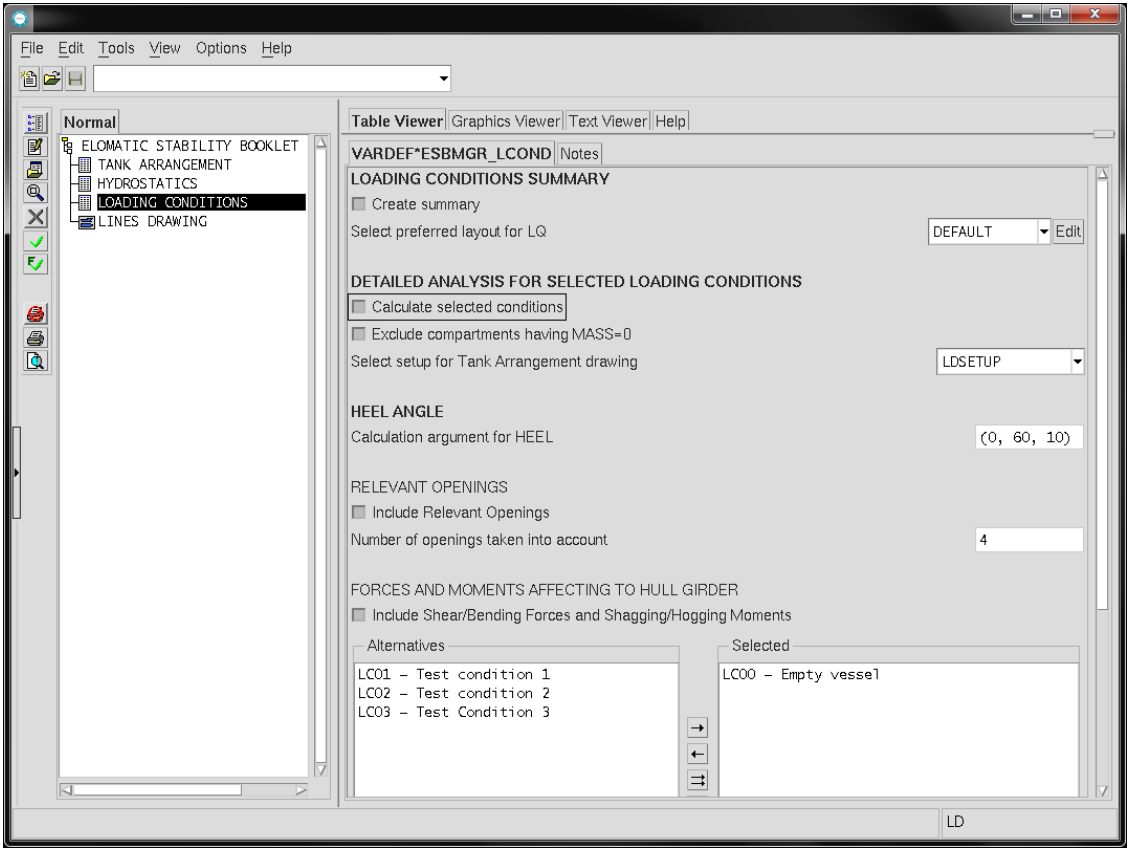

<span id="page-44-1"></span>Kuva 33. Yhteenvedon ja lastitilannekohtaisen raportin tulostus NAPA Managerissa.

### <span id="page-45-0"></span>4.2.4 Linjapiirustus

Linjapiirustus [\(kuva 34\)](#page-45-1) luodaan saman periaatteen mukaisesti, kuin se tehdään komentoriviltä ajettavaa makroa käyttäen. Jos piirrosten mittakaavaan ei haluta tehdä muutoksia, jätetään kohdan *CUSTOMIZE SCALE FOR DRAWINGS* kentät tyhjiksi, jolloin makro skaalaa syntyvät kuvat A3 paperille sopivaan kokoon.

Samoin menetellään rajakäyrien määrittelyjen osalta. Jos kohdissa *DEFAULT* olevat käyrämäärittelyt ovat oikein, jätetään *Custon curves* kohtien kentät tyhjiksi.

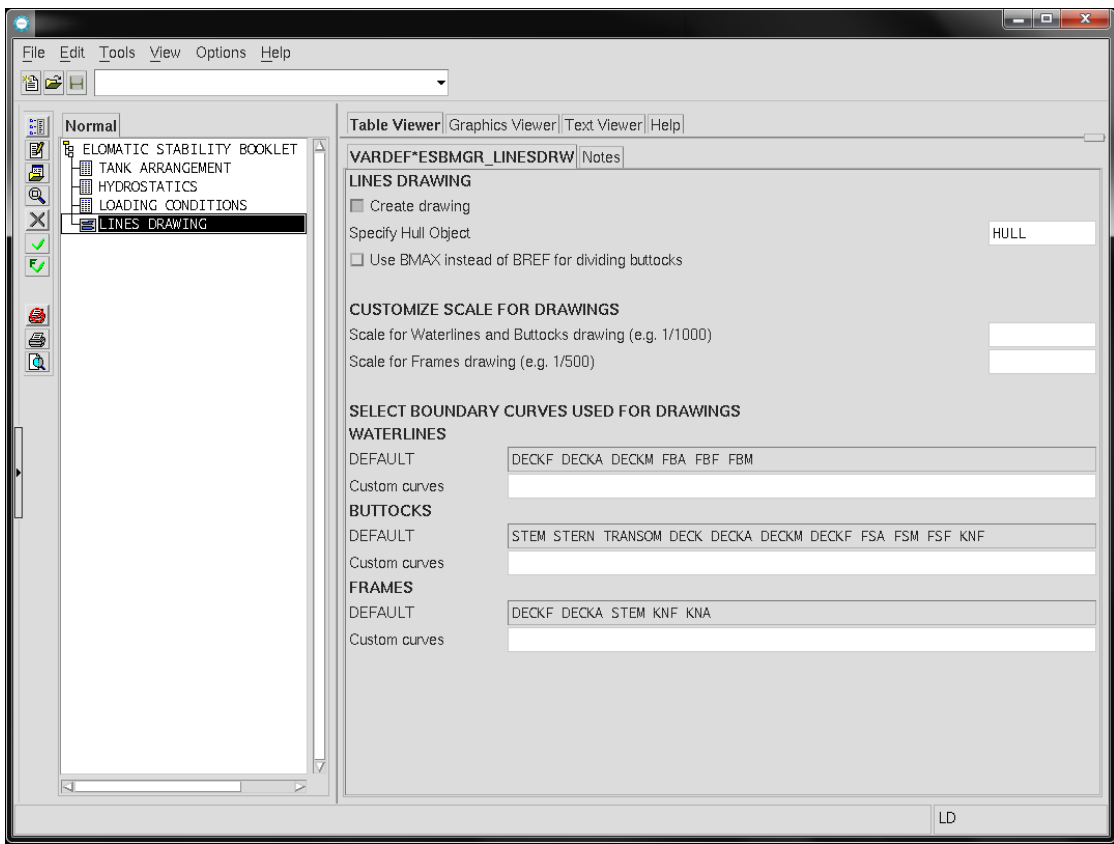

<span id="page-45-1"></span>Kuva 34. Linjapiirustuksen tulostus NAPA Managerissa.

# <span id="page-46-0"></span>**5 LOPPUPÄÄTELMÄT**

Opinnäytetyölle asetetut tavoitteen komentoriviltä ajettavan makron sekä NAPA Manager -sovelluksen osalta täyttyivät alkuperäisen suunnitelman mukaisesti.

Jos makroon ja/tai NAPA Manager -sovellukseen tehdään merkittäviä korjauksia tai parannuksia, on hyvä pohtia mahdollisuutta yhdistää makron ja NAPA Managerin käyttämien makrojen koodit. Lähtötilanteen tavoitteesta johtuen komentoriviltä ajettavan makron ja NAPA Managerin käyttämien makrojen koodit ovat tällä hetkellä toisistaan riippumattomia kokonaisuuksia, joiden ylläpito voi myöhemmin käydä työlääksi, jos muutosten määrä kasvaa suureksi. Makrojen yhdistäminen yhdeksi alustasta (komentorivi, manager) riippumattomaksi koodiksi vaatii arviolta yhden viikon tehollisen työpanoksen.

Mahdollisia tulevia kehtiyskohteita makrolle on esimerkiksi vauriovakavuuslaskennan lisääminen.

# <span id="page-47-0"></span>**LÄHTEET**

International Maritime Organization. 2008. Adoption of the International Code on Intact Stability, 2008 - Resolution MSC.267(85). Viitattu 22.7.2019 [http://www.imo.org/en/KnowledgeCentre/](http://www.imo.org/en/KnowledgeCentre/IndexofIMOResolutions/Maritime-Safety-Committee-(MSC)/Documents/MSC.267(85).pdf) [IndexofIMOResolutions/Maritime-Safety-Committee-\(MSC\)/Documents/MSC.267\(85\).pdf](http://www.imo.org/en/KnowledgeCentre/IndexofIMOResolutions/Maritime-Safety-Committee-(MSC)/Documents/MSC.267(85).pdf)

Jerzy Matusiak. 1995. Laivan kelluvuus ja vakavuus. 5. painos. Otatieto

NAPA Oy 1992–2018. NAPA for Design Manuals 2017